# SOLUCIÓN DE DOS ESTUDIOS DE CASO BAJO EL USO DE TECNOLOGÍA **CISCO**

OSCAR HERNAN SUESCUN PAZ

UNIVERSIDAD NACIONAL ABIERTA Y A DISTANCIA ESCUELA DE CIENCIAS BÁSICAS, TECNOLOGÍA E INGENIERÍA. INGENIERIA DE SISTEMAS PALMIRA 2020

### SOLUCIÓN DE DOS ESTUDIOS DE CASO BAJO EL USO DE TECNOLOGÍA **CISCO**

OSCAR HERNAN SUESCUN PAZ

INFORME FINAL PARA OBTERNE EL TITULO DE INGENIERO DE SISTEMAS

HECTOR JULIAN PARRA TUTOR

UNIVERSIDAD NACIONAL ABIERTA Y A DISTANCIA ESCUELA DE CIENCIAS BÁSICAS, TECNOLOGÍA E INGENIERÍA. INGENIERIA DE SISTEMAS PALMIRA 2020

A Dios, por haberme acompañado a lo largo de mi carrera, por ser mi fortaleza en momentos de dificultad y por brindarme una vida llena de aprendizajes, experiencias y felicidad

### AGRADECIMIENTOS

Doy gracias a Dios por permitirme culminar este proyecto. A mis padres por su paciencia, colaboración y apoyo incondicional, infinitas gracias.

### TABLA DE CONTENIDO

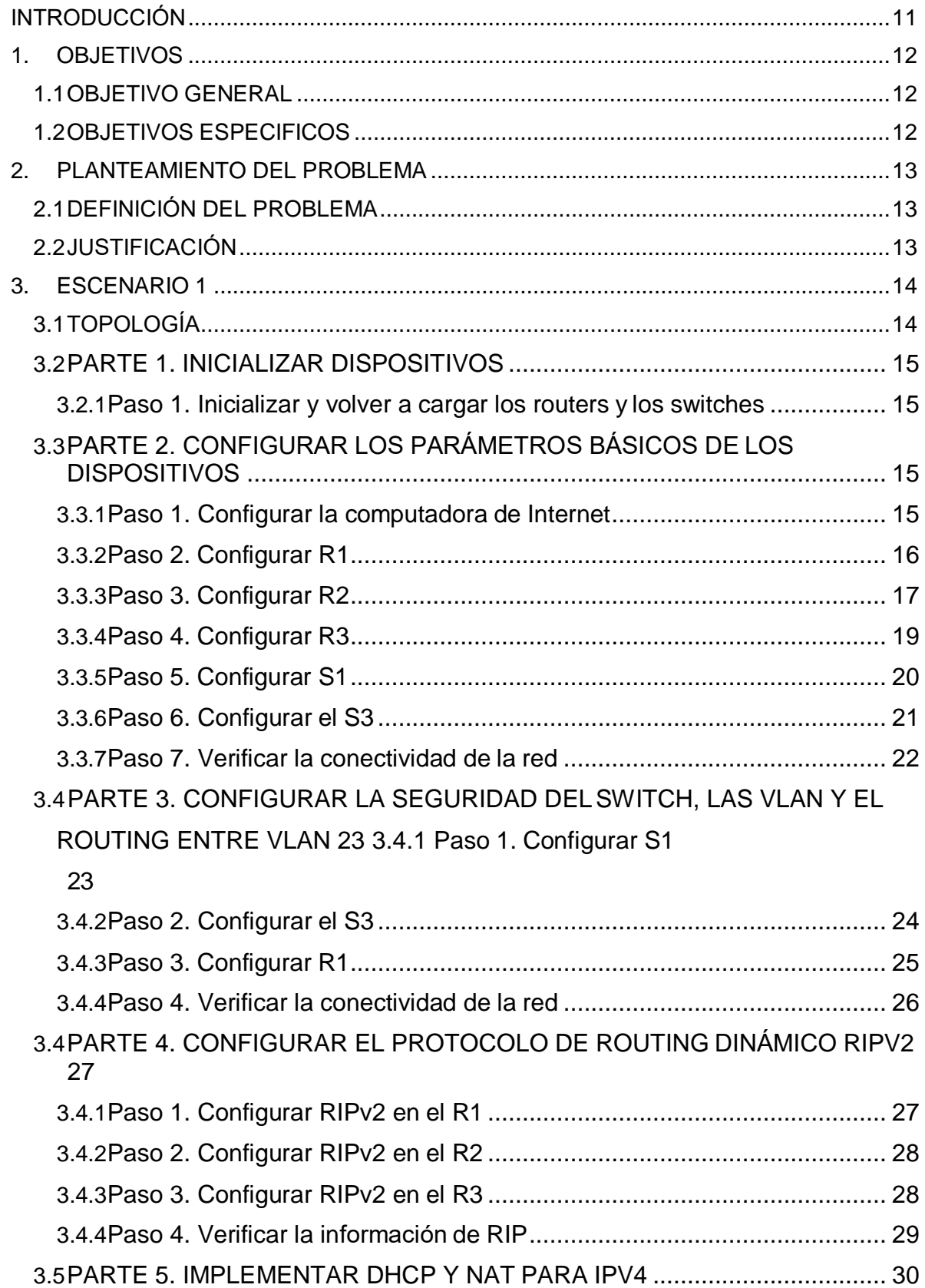

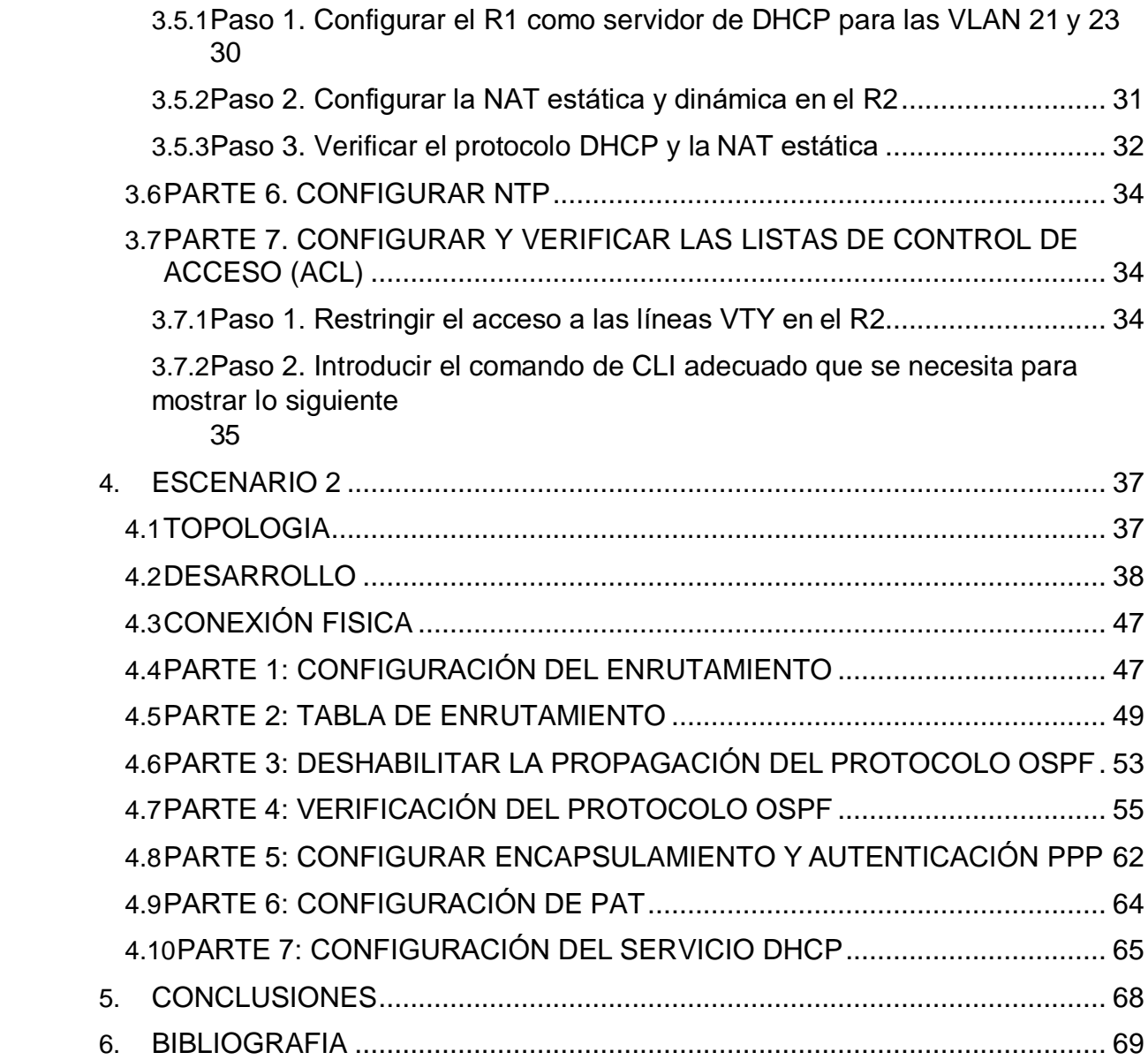

# LISTA DE TABLAS

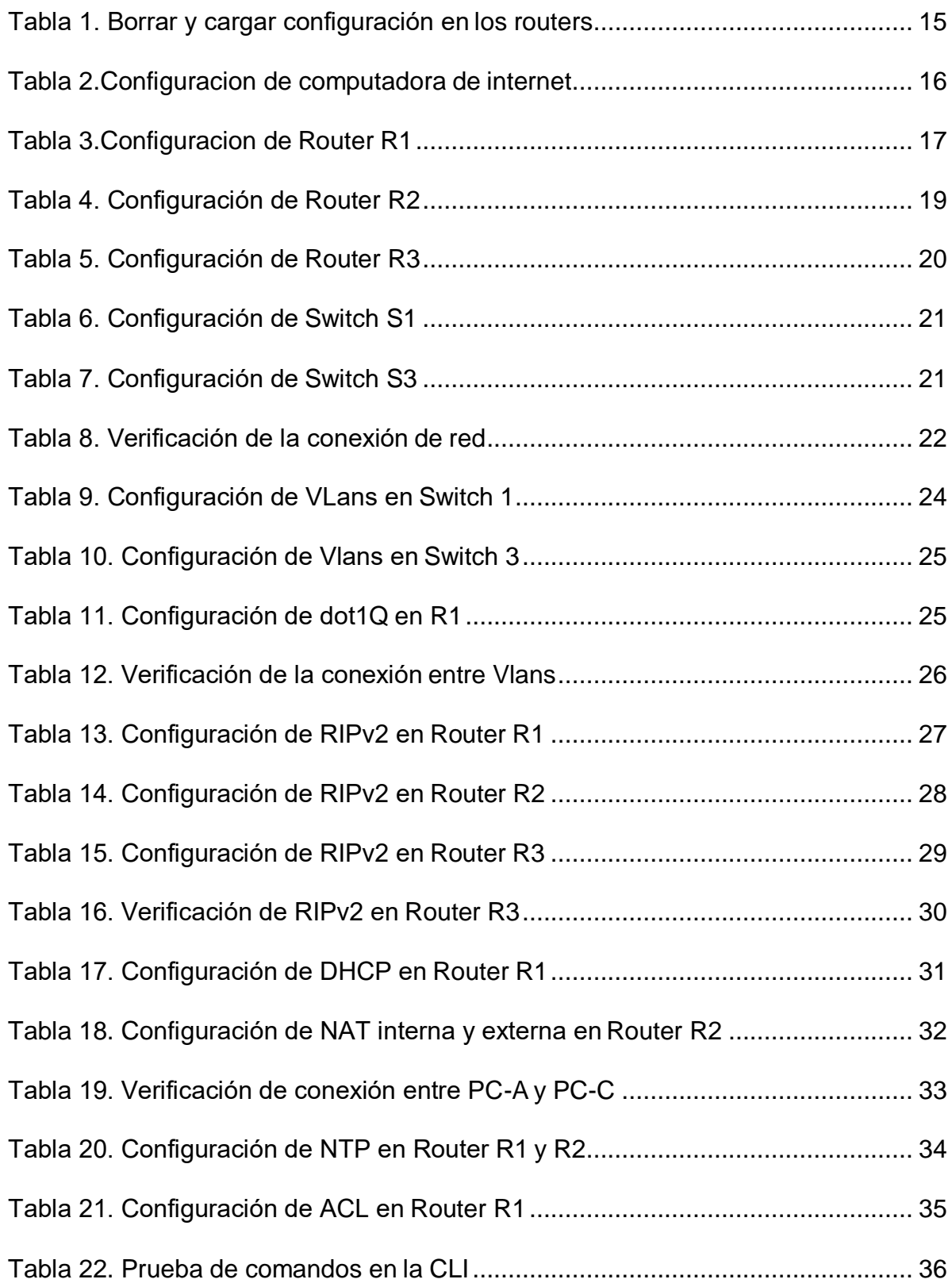

# **LISTA DE FIGURAS**

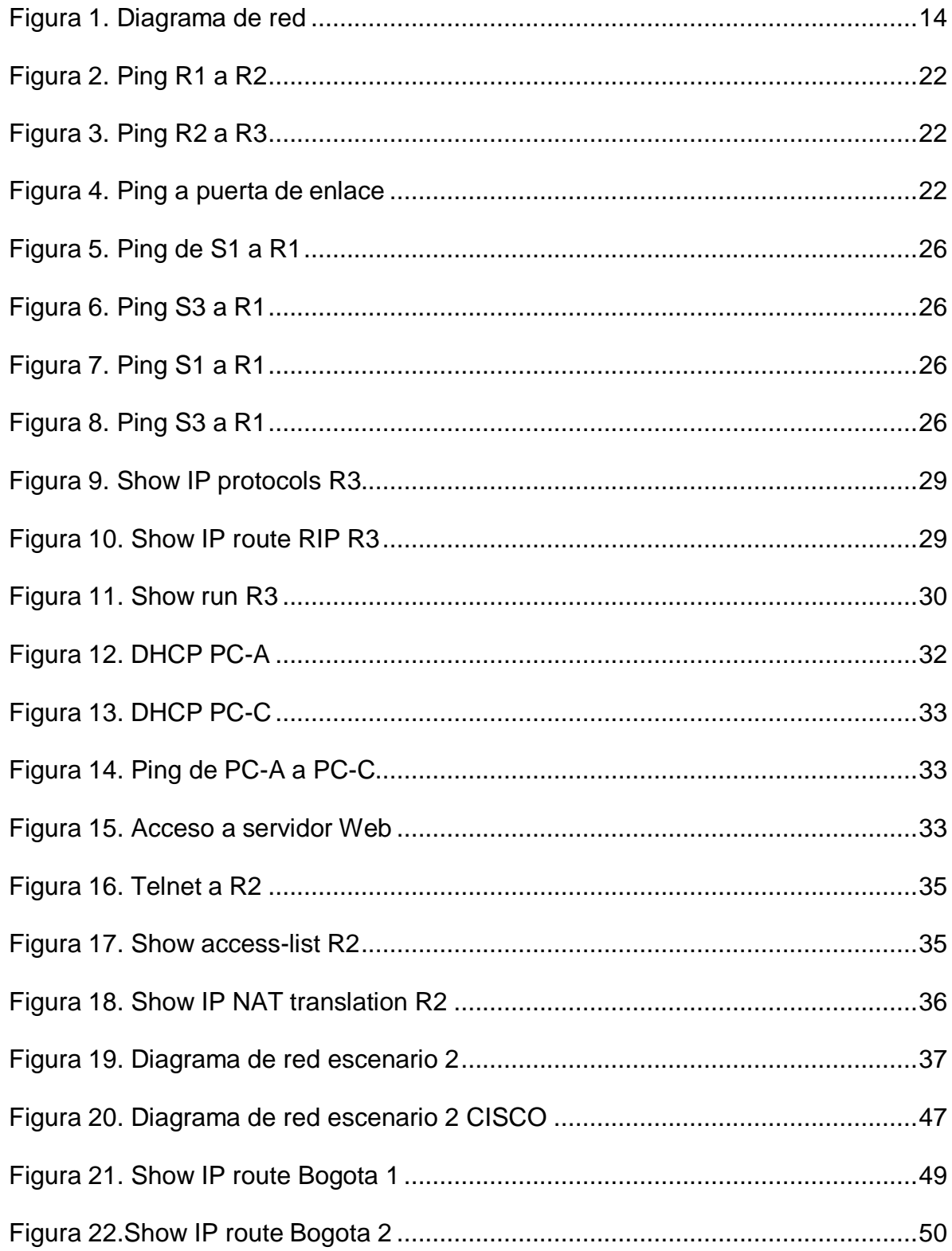

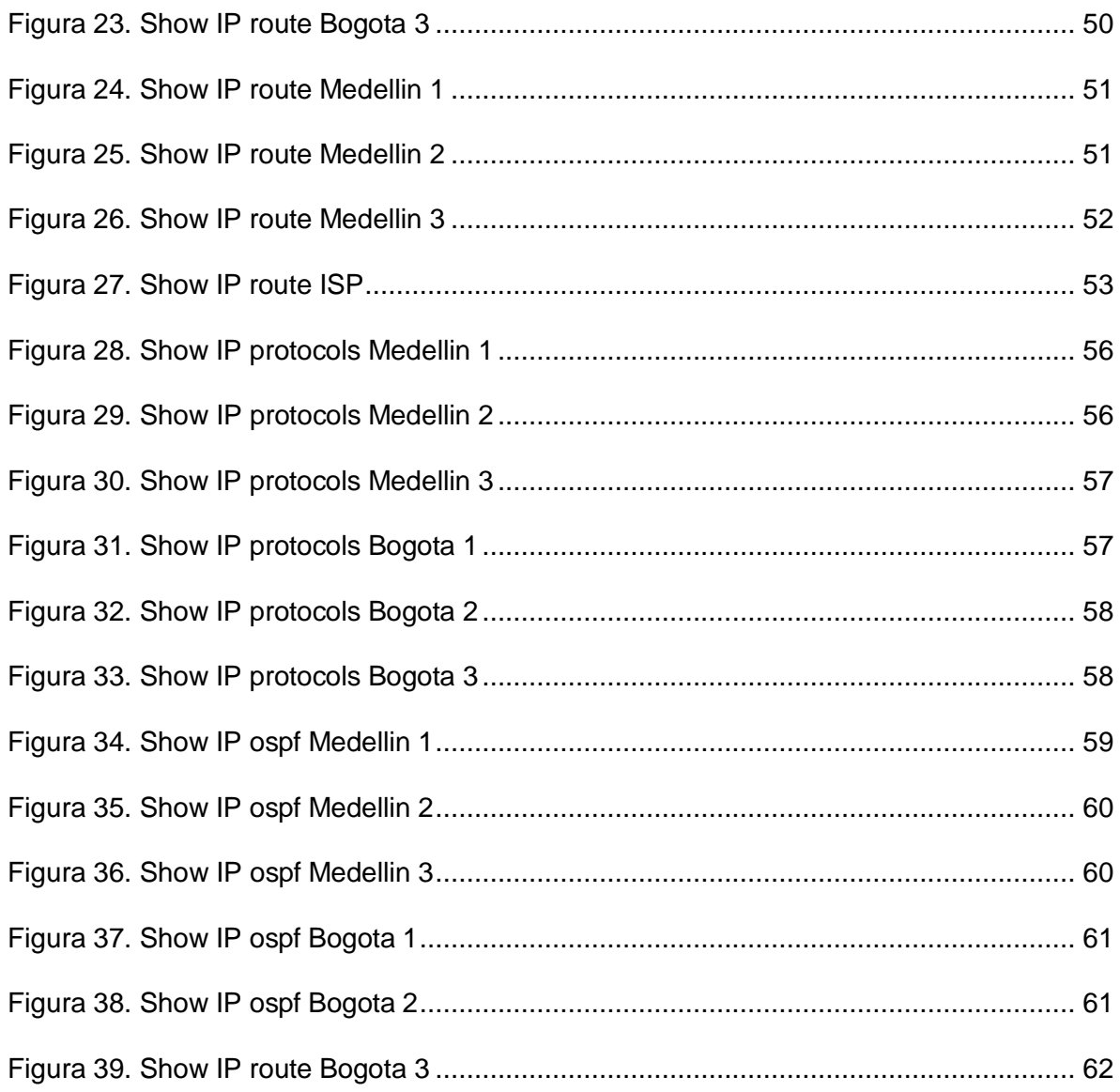

#### RESUMEN

<span id="page-9-0"></span>CCNA (Cisco Certified Networking Associate) es una de las certificaciones más importantes dentro de la industria de la Tecnología de la Información. Esta certificación representa el nivel asociado, orientada a habilidades prácticas en el diagnóstico y solución de problemas específicos de redes.

Un profesional que está certificado en Cisco CCNA Routing and Switching, tiene los conocimientos necesarios para instalar y configurar la infraestructura de redes que conecta todos los dispositivos dentro de una empresa.

Palabras clave

Routing and Switching, infraestructura de redes, introducción a redes

#### INTRODUCCIÓN

La evaluación denominada "Prueba de habilidades prácticas", forma parte de las actividades evaluativas del Diplomado de Profundización CCNA, y busca identificar el grado de desarrollo de competencias y habilidades que fueron adquiridas a lo largo del diplomado. Lo esencial es poner a prueba los niveles de comprensión y solución de problemas relacionados con diversos aspectos de Networking.

En el presente trabajo, se plantean dos escenarios donde se aplicarán los conocimientos adquiridos por medio de la práctica en los cursos CCNA1- Introduction to Networks y CCNA2-Routing and Switching donde se implementan redes pequeñas con una variedad de aplicaciones.

Lo anterior con base en la utilización de recursos y herramientas que se trabajaron en función de los protocolos y soporte de las comunicaciones por medio de las redes de datos, generando soluciones a problemas de conectividad. De igual manera se implementarán los diferentes niveles de seguridad aplicados a al escenario con el fin de mantener la integridad de la red y sus dispositivos frente a cualquier tipo amenaza.

#### 1. OBJETIVOS

### <span id="page-11-1"></span><span id="page-11-0"></span>1.1 OBJETIVO GENERAL

Aplicar los conocimientos obtenidos en las prácticas, teorías para identificar y aplicar una solución a un caso o situación estudio de problema de Networking basada en la vida real.

### <span id="page-11-2"></span>1.2 OBJETIVOS ESPECIFICOS

- Usar los conocimientos adquiridos en networking para la configuración y solución de problemas en routers y switch.
- Usar de protocolos RIP, OSPF y enrutamiento para la distribución de datos a través de routers, con la implementación de métodos de aprendizaje y/o distribución de enrutamientos, balanceos de tráfico y encapsulamientos para la consecución de redes empresariales.
- Implementar redes a través de router y switch para la solución de necesidades típicas en organizaciones.

#### 2. PLANTEAMIENTO DEL PROBLEMA

#### <span id="page-12-1"></span><span id="page-12-0"></span>2.1 DEFINICIÓN DEL PROBLEMA

Se plantean 2 escenarios donde se debe dar solución según los requerimientos solicitados en la guía y aplicar los conocimientos adquiridos en el transcurso del curso introducción a la red, switching and routing.

#### <span id="page-12-2"></span>2.2 JUSTIFICACIÓN

Dar solución a estos 2 casos es necesario implementando todos los protocolos de internet IPv4 e IPv6, seguridad de switches, routing entre VLAN, el protocolo de routing dinámico RIPv2, el protocolo de configuración de hosts dinámicos (DHCP), la traducción de direcciones de red dinámicas y estáticas (NAT), listas de control de acceso (ACL) y el protocolo de tiempo de red (NTP) servidor/cliente.

#### 3. ESCENARIO 1

<span id="page-13-0"></span>Se debe configurar una red pequeña para que admita conectividad IPv4 e IPv6, seguridad de switches, routing entre VLAN, el protocolo de routing dinámico RIPv2, el protocolo de configuración de hosts dinámicos (DHCP), la traducción de direcciones de red dinámicas y estáticas (NAT), listas de control de acceso (ACL) y el protocolo de tiempo de red (NTP) servidor/cliente. Durante la evaluación, probará y registrará la red mediante los comandos comunes de CLI.

<span id="page-13-1"></span>3.1 TOPOLOGÍA

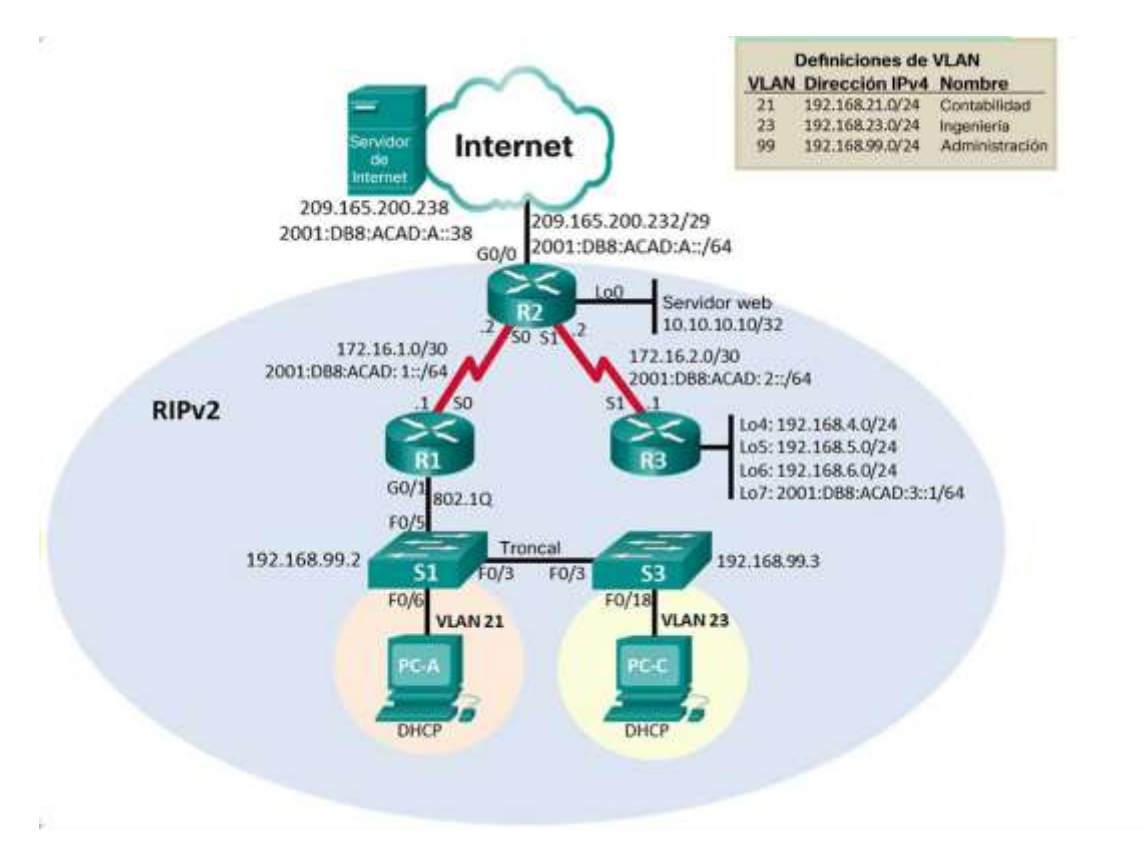

<span id="page-13-2"></span>*Figura 1. Diagrama de red*

### <span id="page-14-0"></span>3.2 PARTE 1. INICIALIZAR DISPOSITIVOS

<span id="page-14-1"></span>3.2.1 Paso 1. Inicializar y volver a cargar los routers y los switches

Elimine las configuraciones de inicio y vuelva a cargar los dispositivos.

Antes de continuar, solicite al instructor que verifique la inicialización de los

dispositivos.

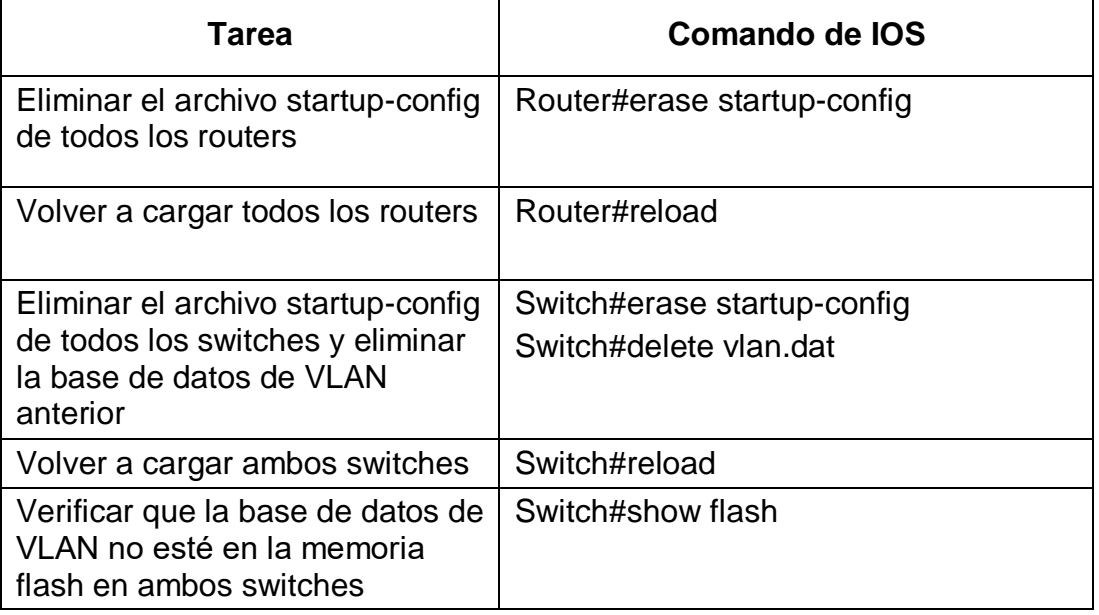

*Tabla 1. Borrar y cargar configuración en los routers*

### <span id="page-14-4"></span><span id="page-14-2"></span>3.3 PARTE 2. CONFIGURAR LOS PARÁMETROS BÁSICOS DE LOS

### **DISPOSITIVOS**

<span id="page-14-3"></span>3.3.1 Paso 1. Configurar la computadora de Internet

Las tareas de configuración del servidor de Internet incluyen lo siguiente (para

obtener información de las direcciones IP, consulte la topología):

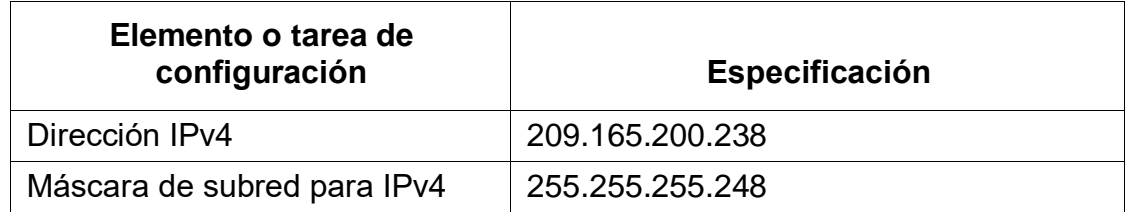

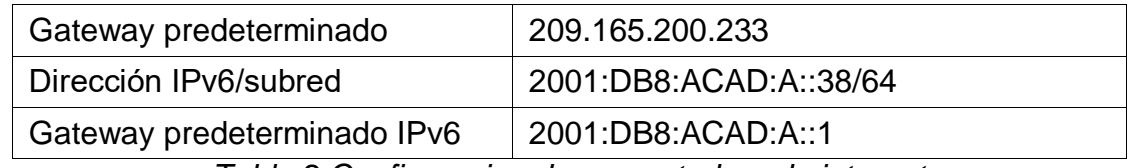

*Tabla 2.Configuracion de computadora de internet*

<span id="page-15-1"></span>Nota: Quizá sea necesario deshabilitar el firewall de las computadoras para que los

pings se realicen correctamente en partes posteriores de esta práctica de

laboratorio.

<span id="page-15-0"></span>3.3.2 Paso 2. Configurar R1

Las tareas de configuración para R1 incluyen las siguientes:

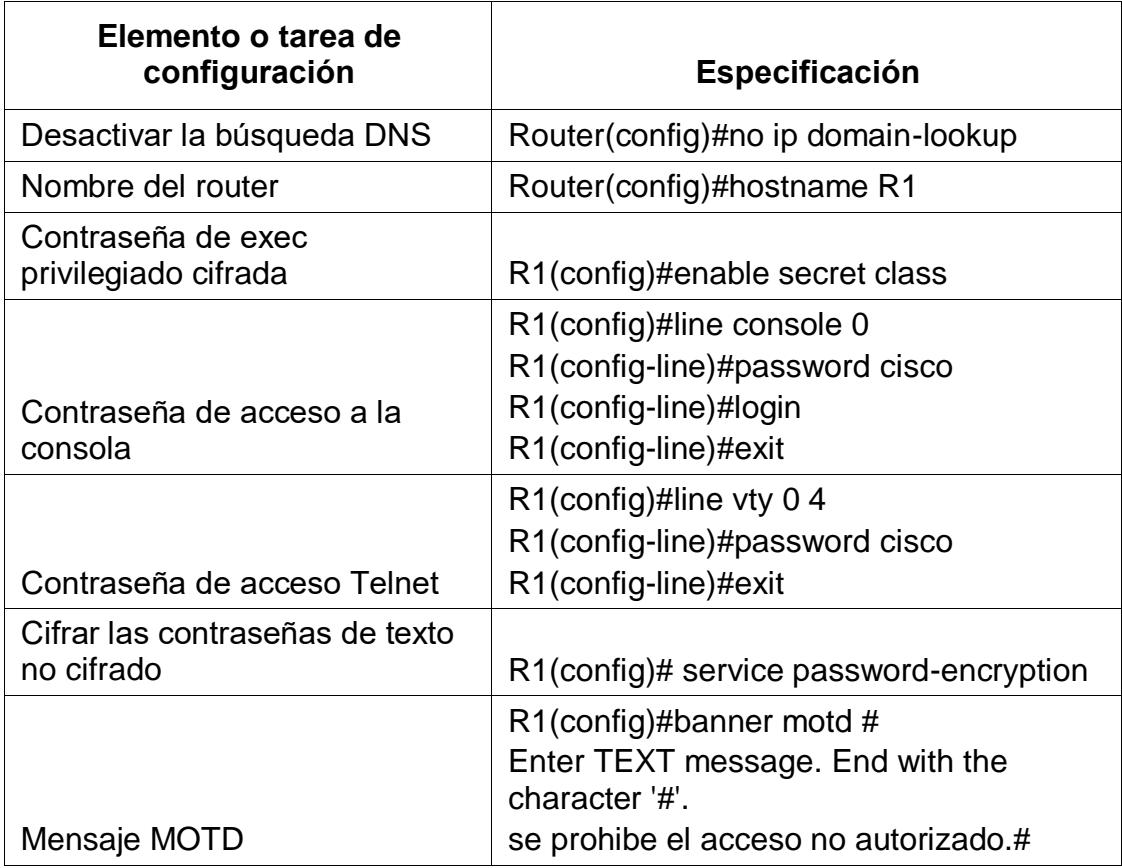

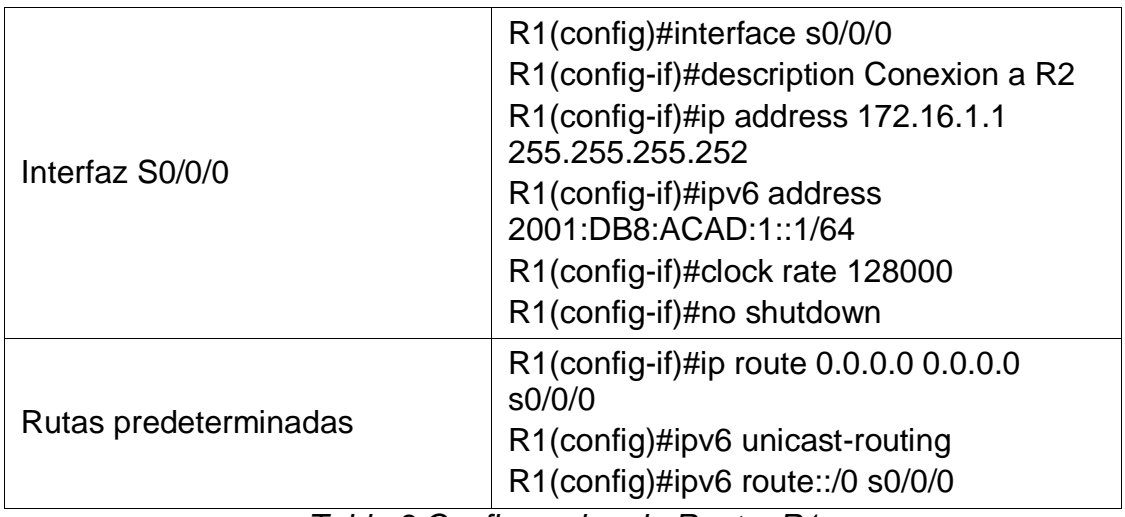

*Tabla 3.Configuracion de Router R1*

<span id="page-16-1"></span>Nota: Todavía no configure G0/1.

<span id="page-16-0"></span>3.3.3 Paso 3. Configurar R2

La configuración del R2 incluye las siguientes tareas:

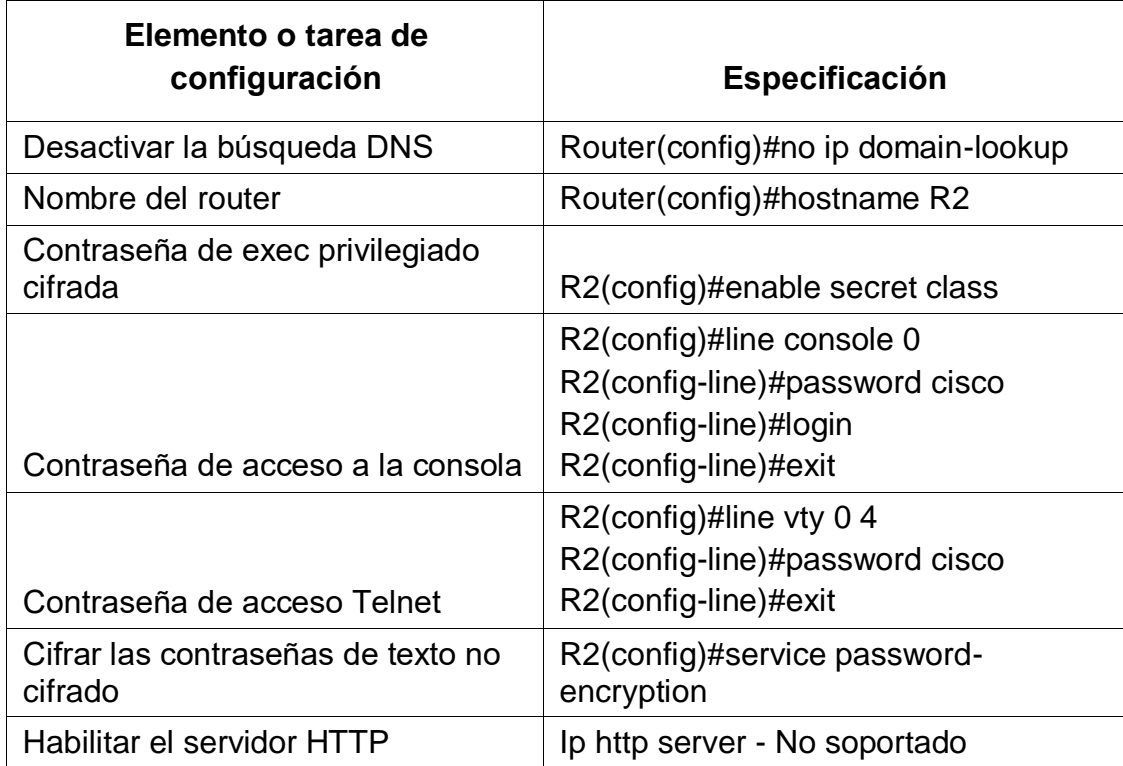

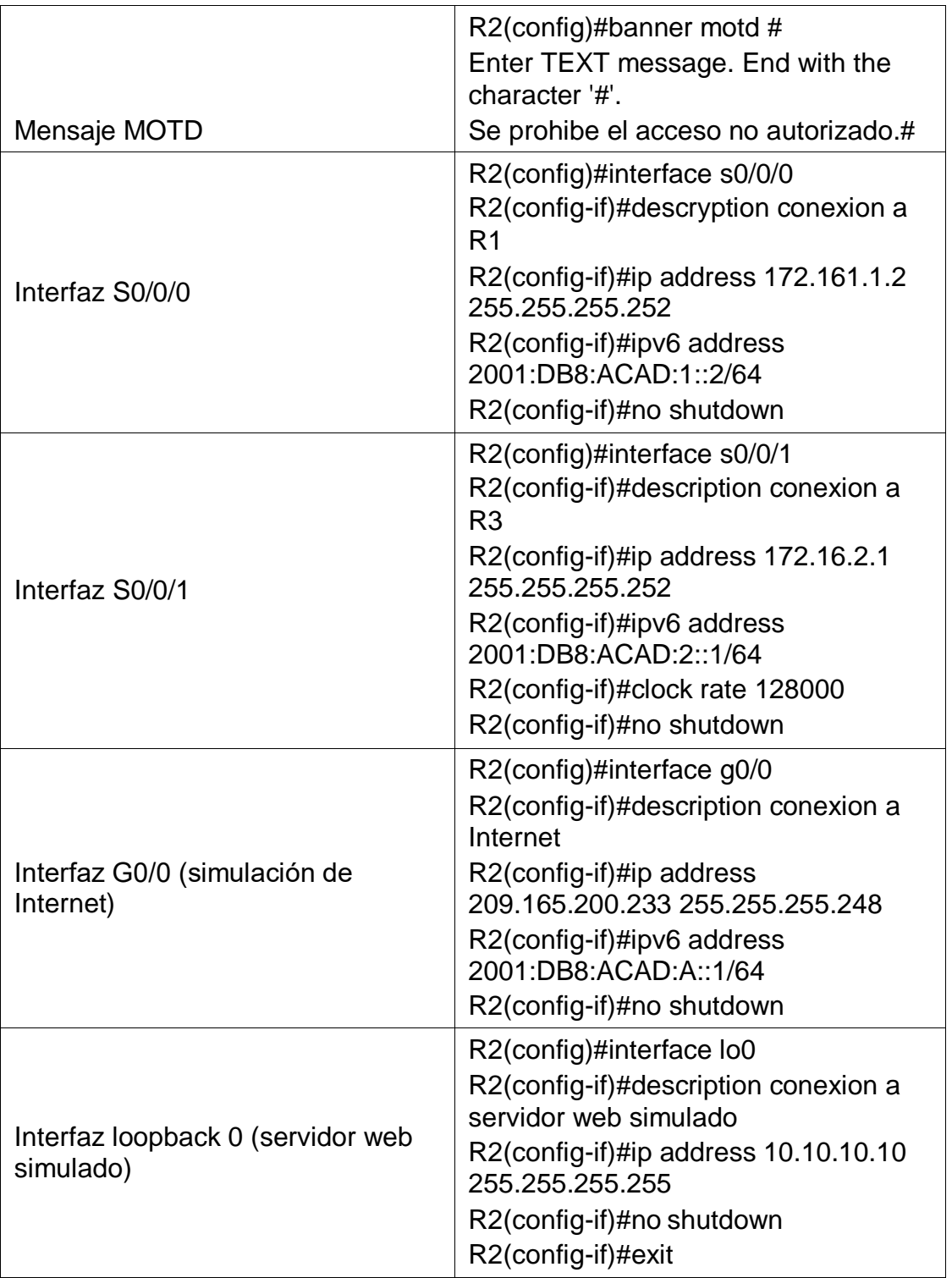

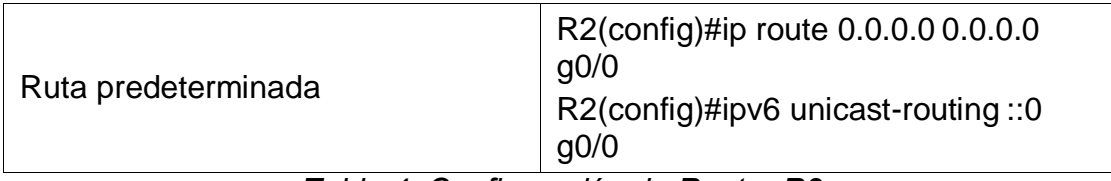

*Tabla 4. Configuración de Router R2*

<span id="page-18-1"></span><span id="page-18-0"></span>3.3.4 Paso 4. Configurar R3

La configuración del R3 incluye las siguientes tareas:

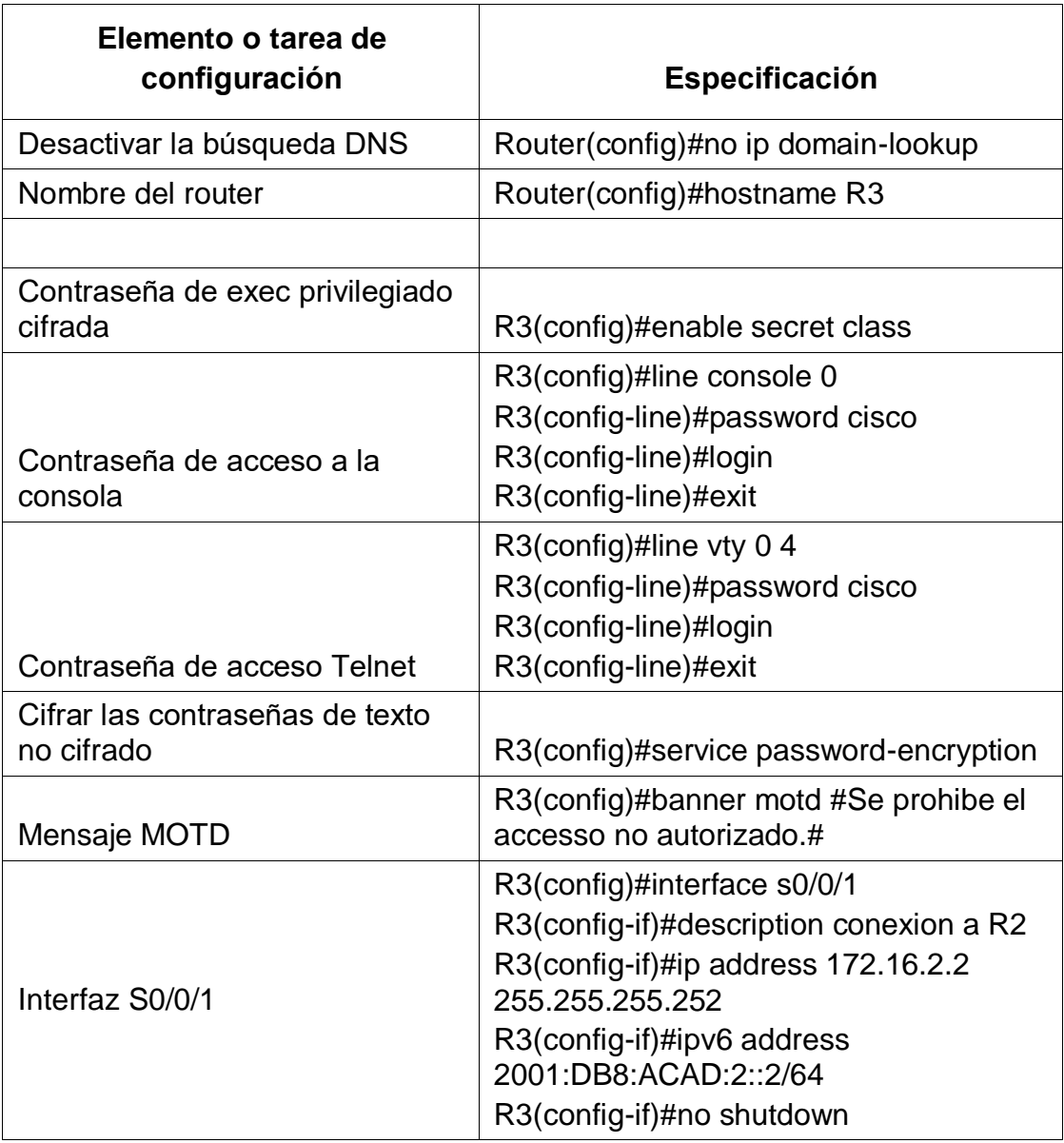

| Interfaz loopback 4   | R3(config)#interface lo4<br>R3(config-if)#ip address 192.168.4.1<br>255.255.255.0<br>R3(config-if)#no shutdown<br>R3(config-if)#exit |
|-----------------------|----------------------------------------------------------------------------------------------------|
| Interfaz loopback 5   | R3(config)#interface lo5<br>R3(config-if)#ip address 192.168.5.1<br>255.255.255.0<br>R3(config-if)#no shutdown<br>R3(config-if)#exit |
| Interfaz loopback 6   | R3(config)#interface lo6<br>R3(config-if)#ip address 192.168.6.1<br>255.255.255.0<br>R3(config-if)#no shutdown<br>R3(config-if)#exit |
| Interfaz loopback 7   | R3(config)#interface lo7<br>R3(config-if)#ipv6 address<br>2001:DBA:ACAD:3::1/64 R3(config-<br>if)#no shutdown<br>R3(config-if)#exit  |
| Rutas predeterminadas | R3(config)#ip route 0.0.0.0 0.0.0.0 s0/0/1<br>R3(config)#ipv6 unicast-routing<br>R3(config)#ipv6 route ::/0 s0/0/1                   |

*Tabla 5. Configuración de Router R3*

<span id="page-19-1"></span><span id="page-19-0"></span>3.3.5 Paso 5. Configurar S1

La configuración del S1 incluye las siguientes tareas:

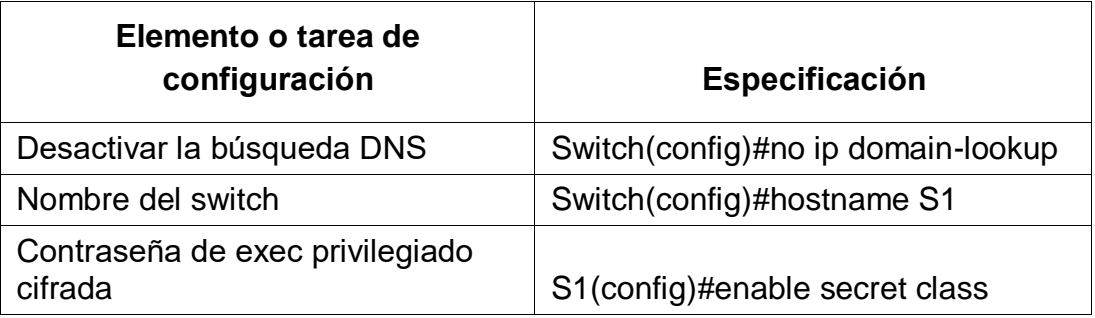

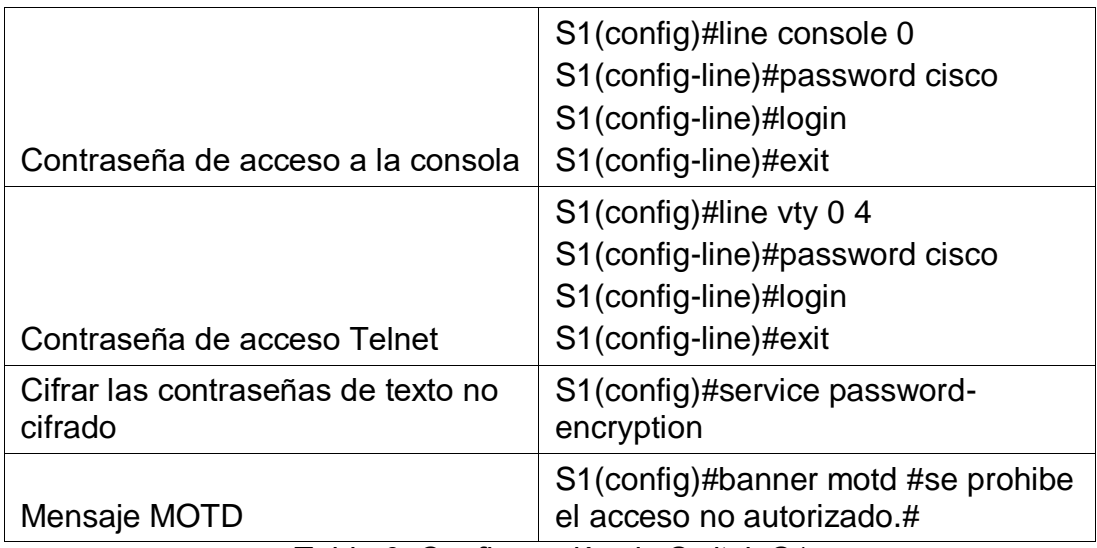

*Tabla 6. Configuración de Switch S1*

<span id="page-20-1"></span><span id="page-20-0"></span>3.3.6 Paso 6. Configurar el S3

La configuración del S3 incluye las siguientes tareas:

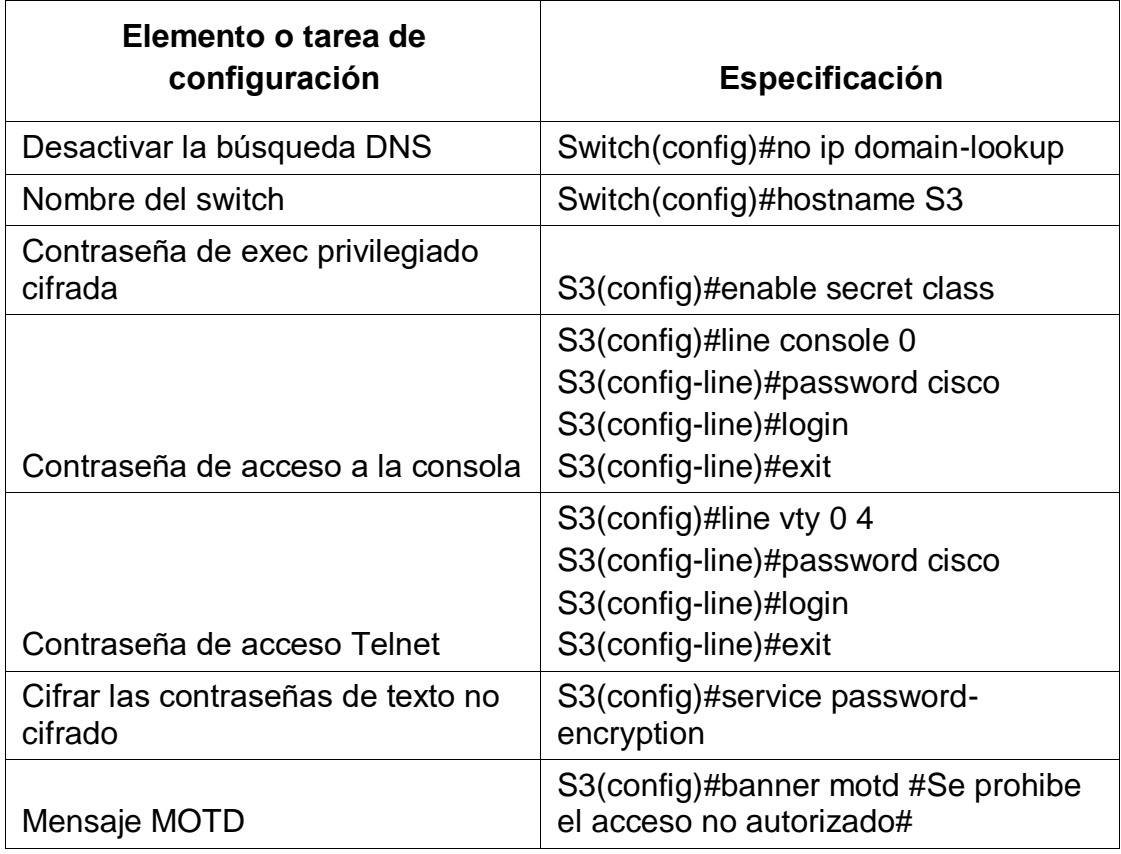

<span id="page-20-2"></span>*Tabla 7. Configuración de Switch S3*

#### <span id="page-21-0"></span>3.3.7 Paso 7. Verificar la conectividad de la red

Utilice el comando ping para probar la conectividad entre los dispositivos de red. Utilice la siguiente tabla para verificar metódicamente la conectividad con cada dispositivo de red. Tome medidas correctivas para establecer la conectividad si alguna de las pruebas falla:

<span id="page-21-2"></span>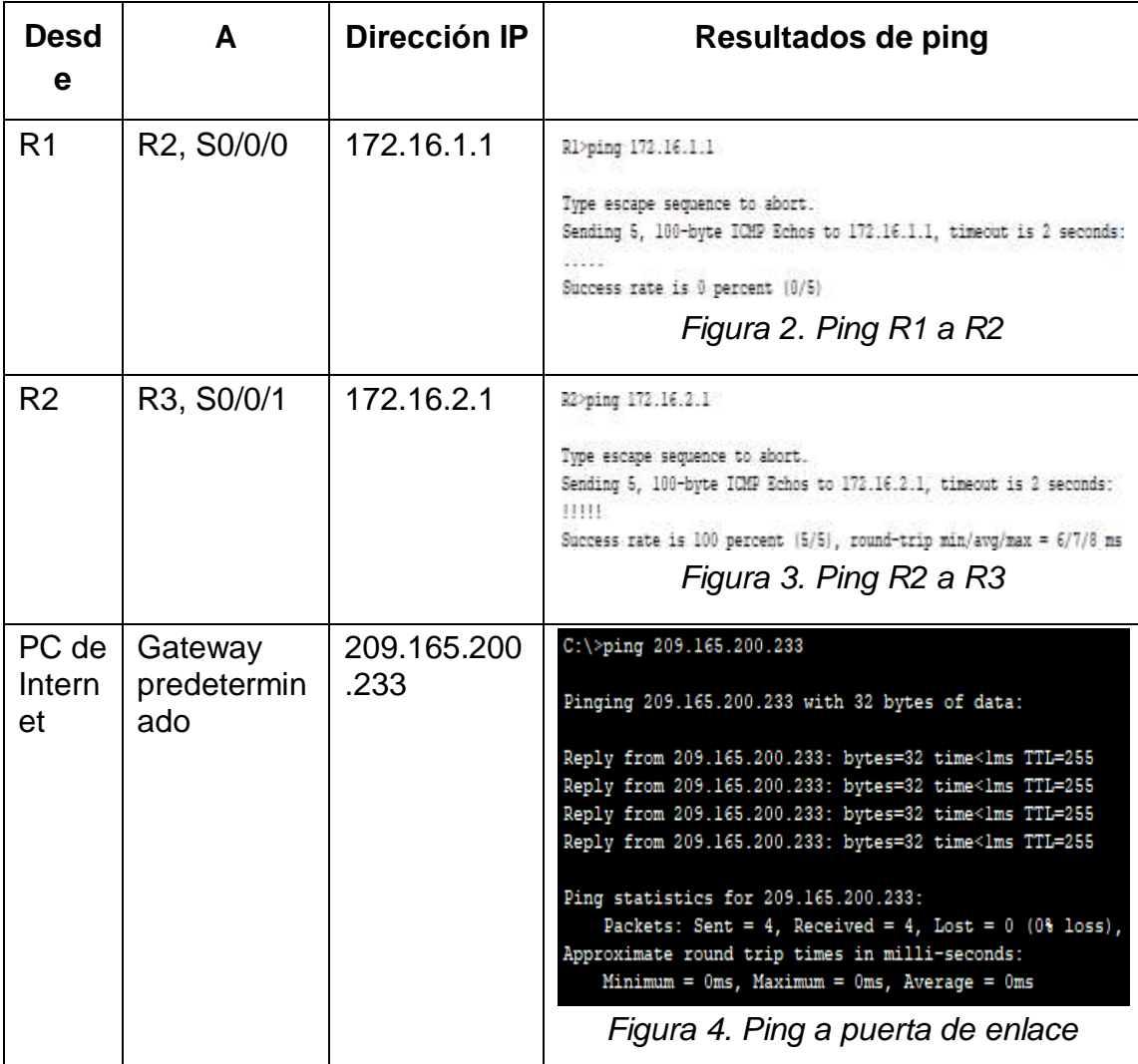

<span id="page-21-4"></span><span id="page-21-3"></span>*Tabla 8. Verificación de la conexión de red*

<span id="page-21-1"></span>Nota: Quizá sea necesario deshabilitar el firewall de las computadoras para que los pings se realicen correctamente.

### <span id="page-22-0"></span>3.4 PARTE 3. CONFIGURAR LA SEGURIDAD DEL SWITCH, LAS VLAN Y EL

# ROUTING ENTRE VLAN

### <span id="page-22-1"></span>3.4.1 Paso 1. Configurar S1

La configuración del S1 incluye las siguientes tareas:

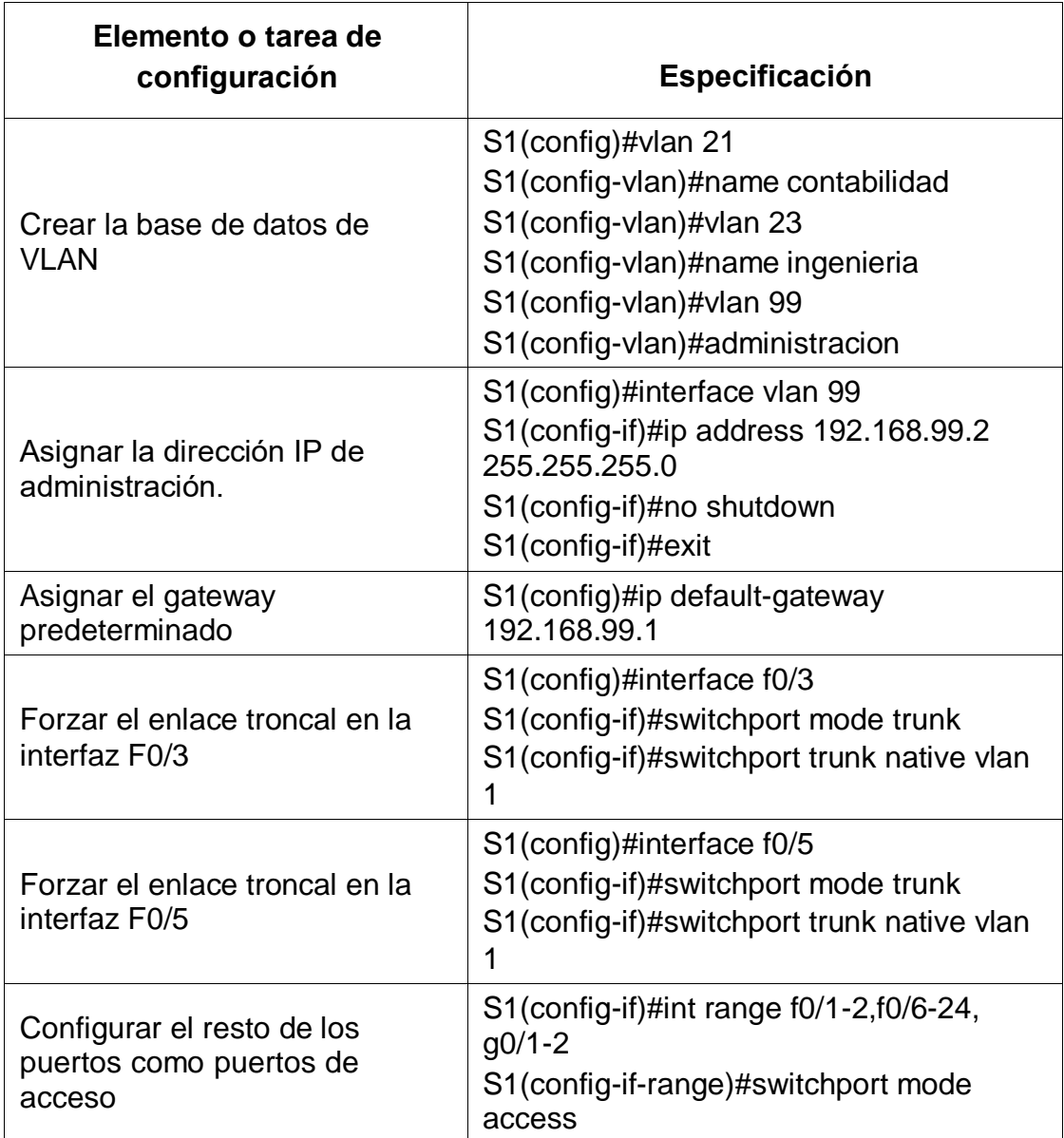

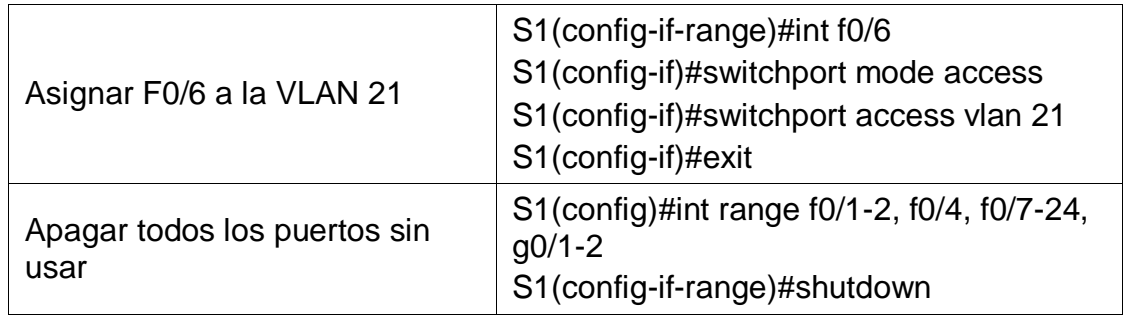

*Tabla 9. Configuración de VLans en Switch 1*

<span id="page-23-1"></span><span id="page-23-0"></span>3.4.2 Paso 2. Configurar el S3

La configuración del S3 incluye las siguientes tareas:

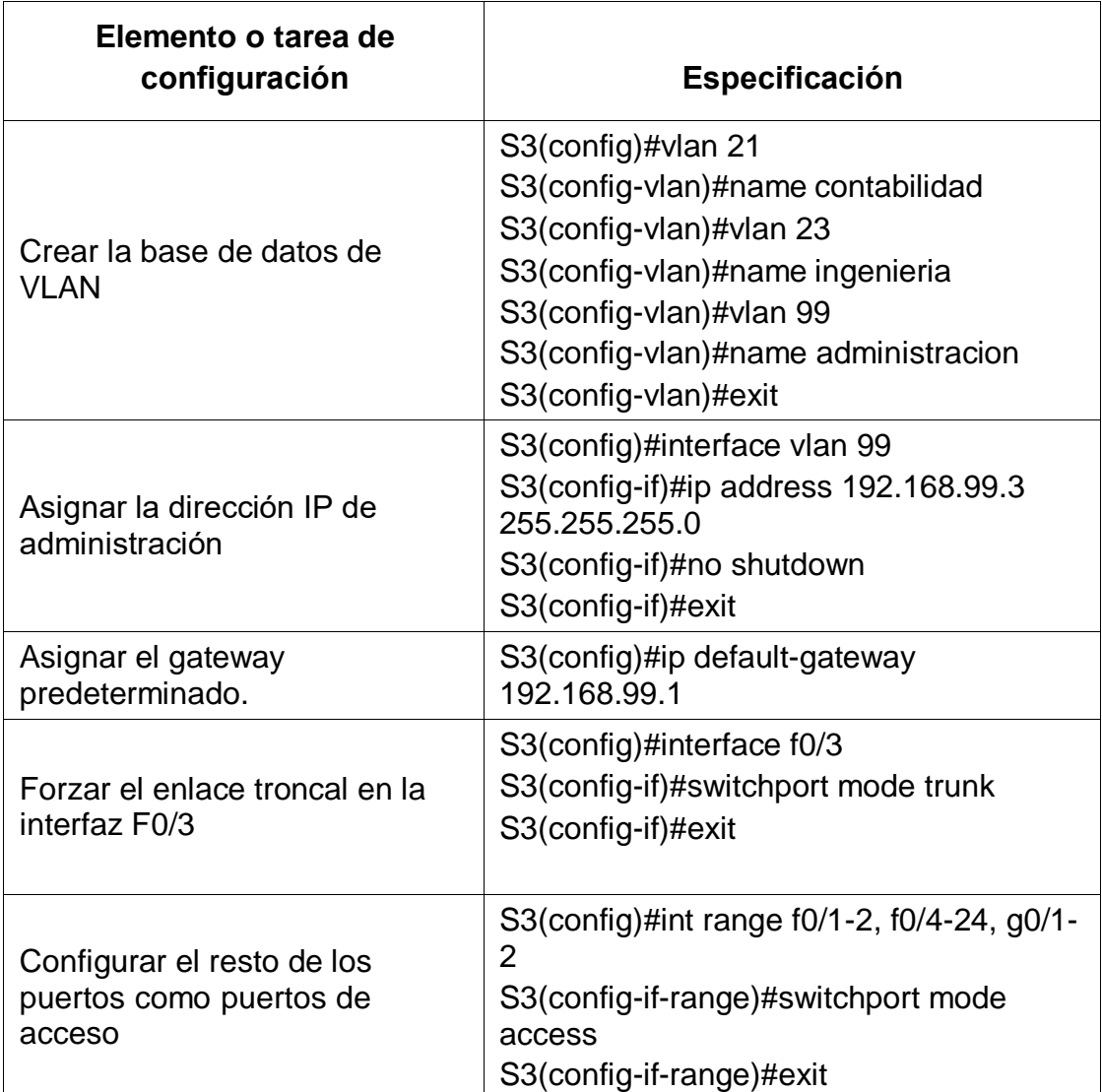

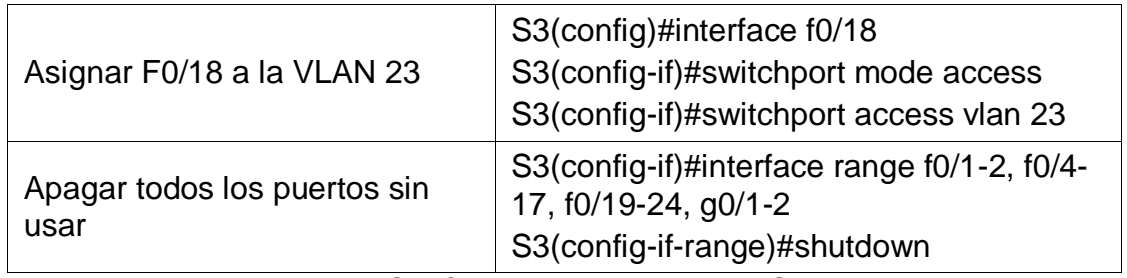

*Tabla 10. Configuración de Vlans en Switch 3*

<span id="page-24-1"></span><span id="page-24-0"></span>3.4.3 Paso 3. Configurar R1

Las tareas de configuración para R1 incluyen las siguientes:

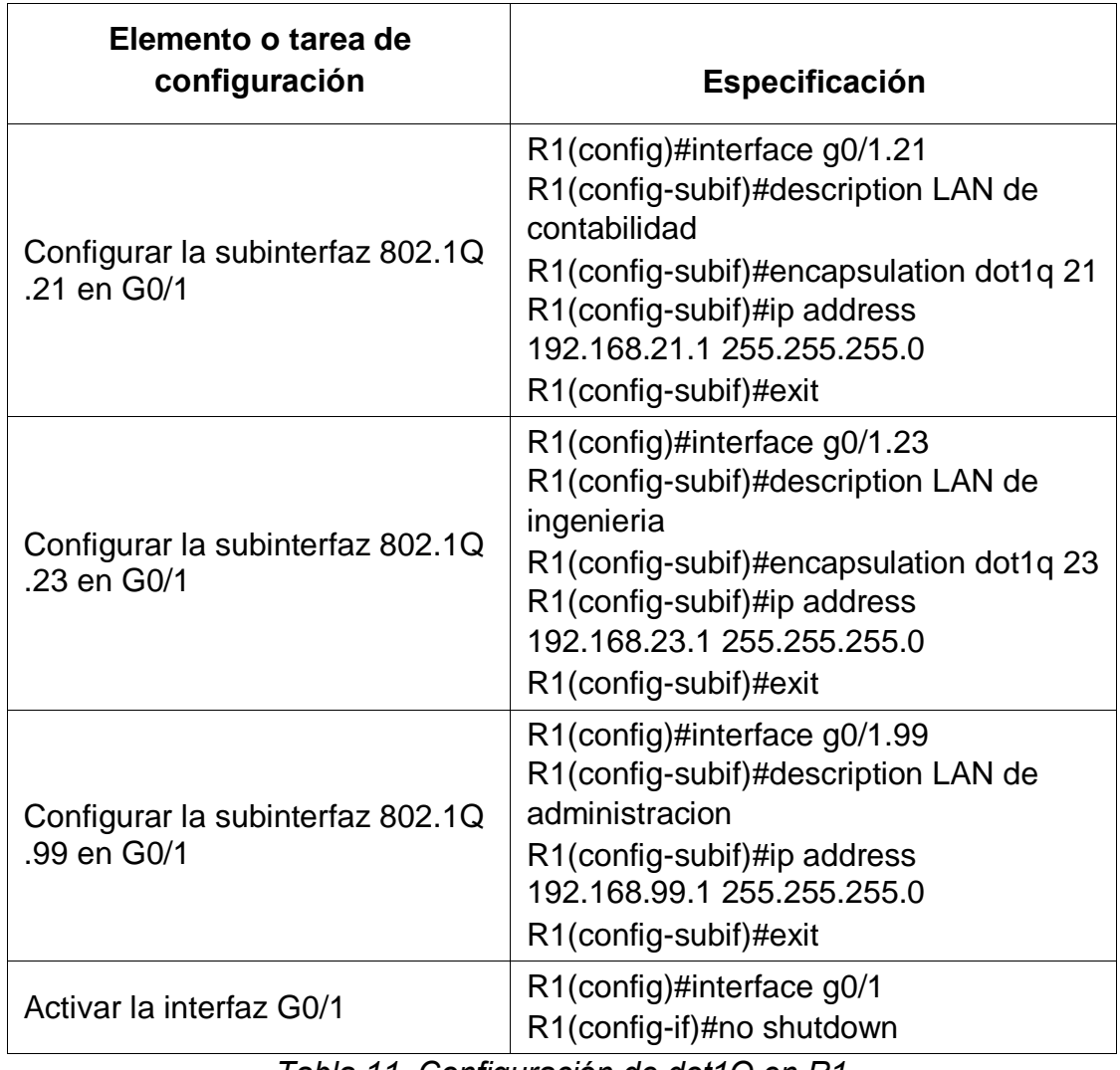

<span id="page-24-2"></span>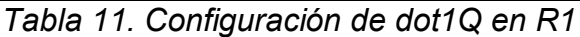

#### <span id="page-25-0"></span>3.4.4 Paso 4. Verificar la conectividad de la red

Utilice el comando **ping** para probar la conectividad entre los switches y el R1. Utilice la siguiente tabla para verificar metódicamente la conectividad con cada dispositivo de red. Tome medidas correctivas para establecer la conectividad si alguna de las pruebas falla:

<span id="page-25-2"></span>

| <b>Des</b><br>de | A                                                    | <b>Dirección</b><br>IP | Resultados de ping                                                                                                    |
|------------------|------------------------------------------------------|------------------------|----------------------------------------------------------------------------------------------------|
| S <sub>1</sub>   | R <sub>1</sub><br>direcci<br>ón<br><b>VLAN</b><br>99 | 192.168.9<br>9.1       | Sl>ping 192.168.99.1<br>Type escape sequence to abort.<br>Sending 5, 100-byte ICMP Echos to 192.168.99.1, timeout is 2 seconds:<br>Success rate is 0 percent (0/5)<br>Figura 5. Ping de S1 a R1                                                     |
| S <sub>3</sub>   | R <sub>1</sub><br>direcci<br>ón<br><b>VLAN</b><br>99 | 192.168.9<br>9.1       | S3>ping 192.168.99.1<br>Type escape sequence to abort.<br>Sending 5, 100-byte ICMP Echos to 192.168.99.1, timeout is 2 seconds:<br>Success rate is 0 percent (0/5)<br>Figura 6. Ping S3 a R1                                                        |
| S <sub>1</sub>   | R <sub>1</sub><br>direcci<br>ón<br>VI AN<br>21       | 192.168.2<br>1.1       | Sl#ping 192.168.21.1<br>Type escape sequence to abort.<br>Sending 5, 100-byte ICMP Echos to 192.168.21.1, timeout is 2 seconds:<br>$\pm 1111$<br>Success rate is 80 percent $(4/5)$ , round-trip min/avg/max = $0/0/0$ ms<br>Figura 7. Ping S1 a R1 |
| S <sub>3</sub>   | R1,<br>direcci<br>ón<br><b>VLAN</b><br>23            | 192.168.2<br>3.1       | S3>ping 192.168.23.1<br>Type escape sequence to abort.<br>Sending 5, 100-byte ICMP Echos to 192.168.23.1, timeout is 2 seconds:<br>Success rate is 0 percent (0/5)<br>Figura 8. Ping S3 a R1                                                        |

<span id="page-25-5"></span><span id="page-25-4"></span><span id="page-25-3"></span><span id="page-25-1"></span>*Tabla 12. Verificación de la conexión entre Vlans*

# <span id="page-26-0"></span>3.4 PARTE 4. CONFIGURAR EL PROTOCOLO DE ROUTING DINÁMICO RIPV2

### <span id="page-26-1"></span>3.4.1 Paso 1. Configurar RIPv2 en el R1

Las tareas de configuración para R1 incluyen las siguientes:

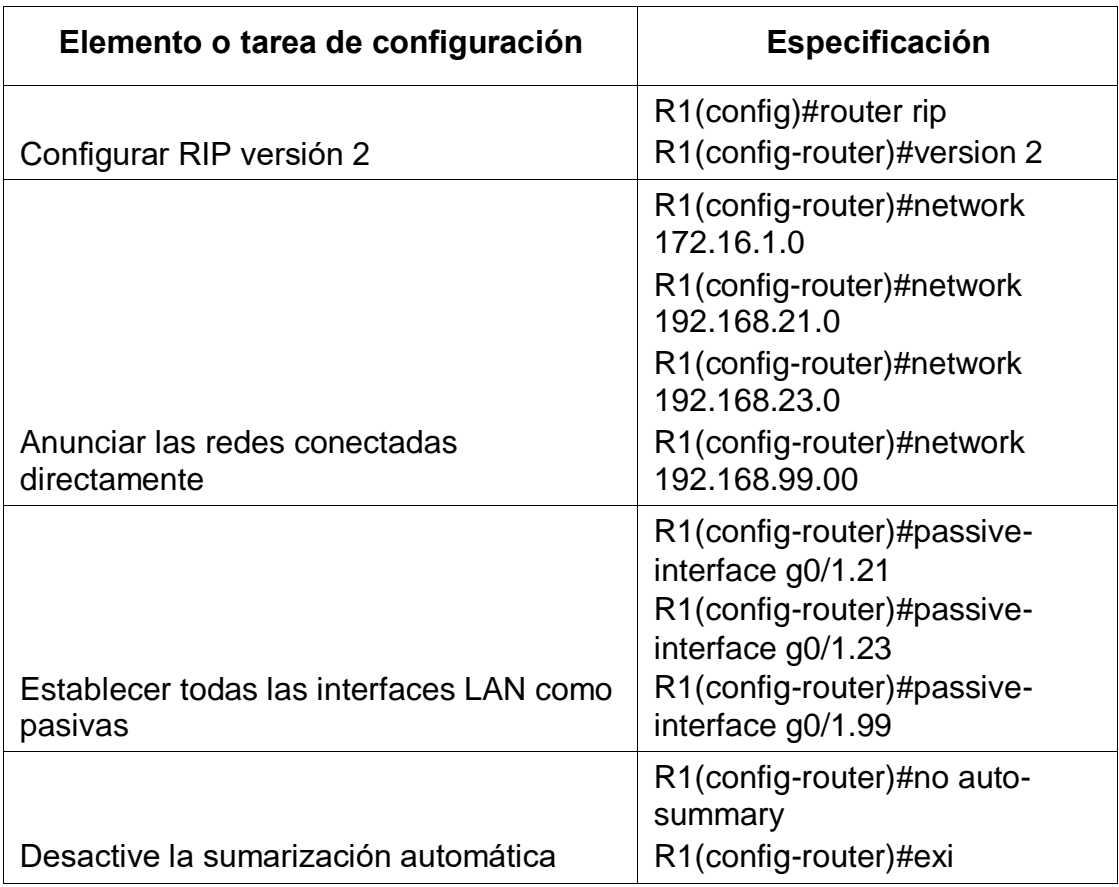

<span id="page-26-2"></span>*Tabla 13. Configuración de RIPv2 en Router R1*

### <span id="page-27-0"></span>3.4.2 Paso 2. Configurar RIPv2 en el R2

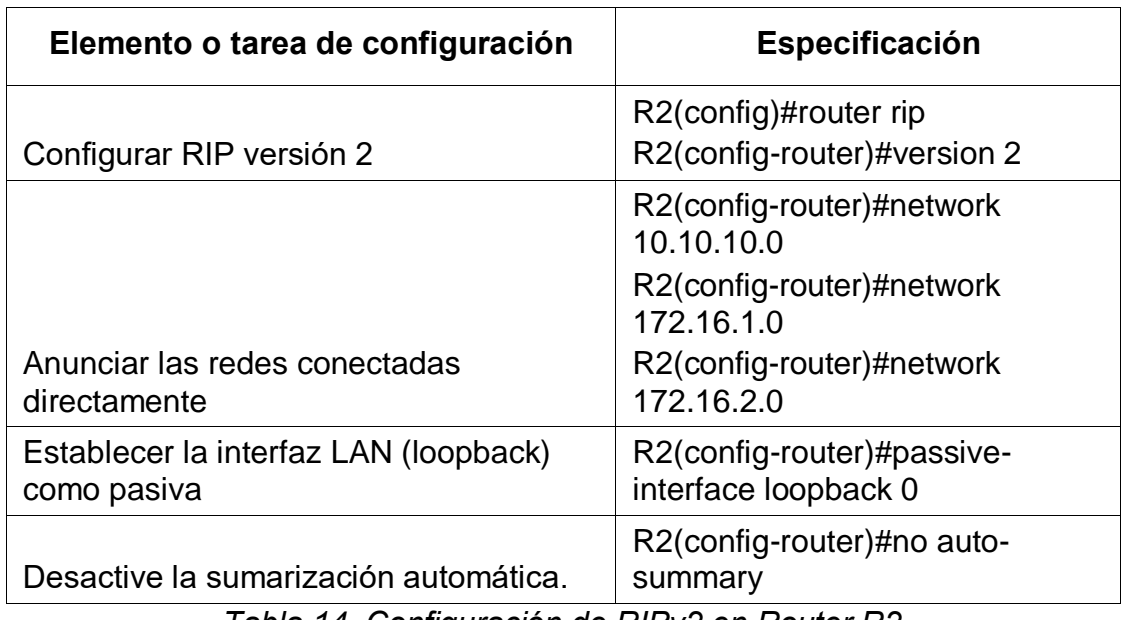

La configuración del R2 incluye las siguientes tareas:

*Tabla 14. Configuración de RIPv2 en Router R2*

<span id="page-27-2"></span><span id="page-27-1"></span>3.4.3 Paso 3. Configurar RIPv2 en el R3

La configuración del R3 incluye las siguientes tareas:

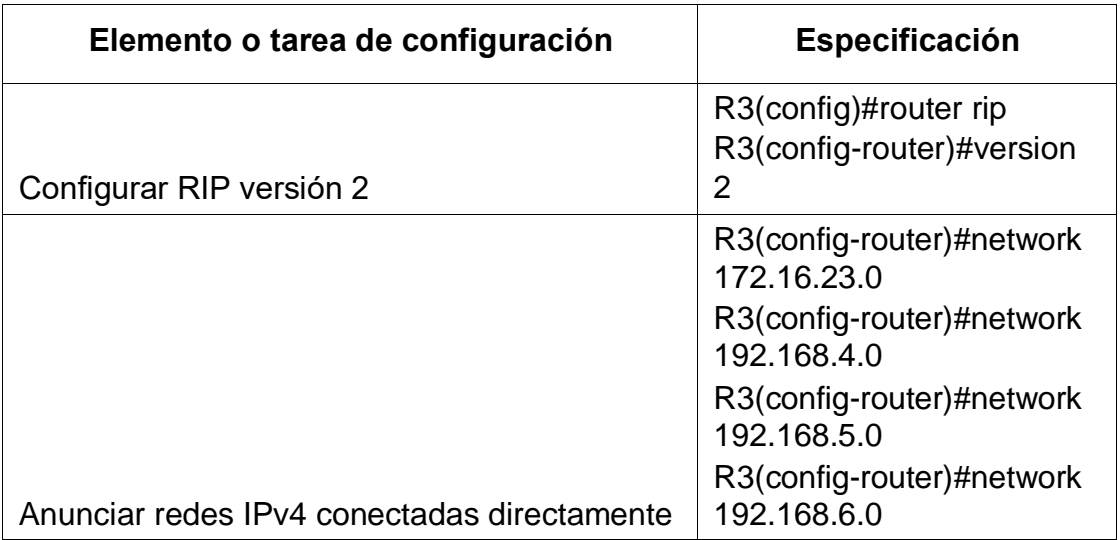

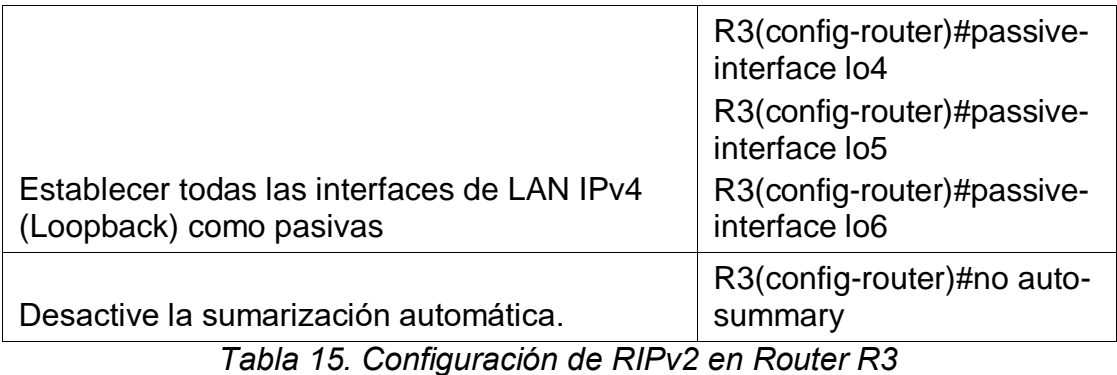

<span id="page-28-1"></span><span id="page-28-0"></span>3.4.4 Paso 4. Verificar la información de RIP

Verifique que RIP esté funcionando como se espera. Introduzca el comando de CLI

adecuado para obtener la siguiente información:

<span id="page-28-3"></span><span id="page-28-2"></span>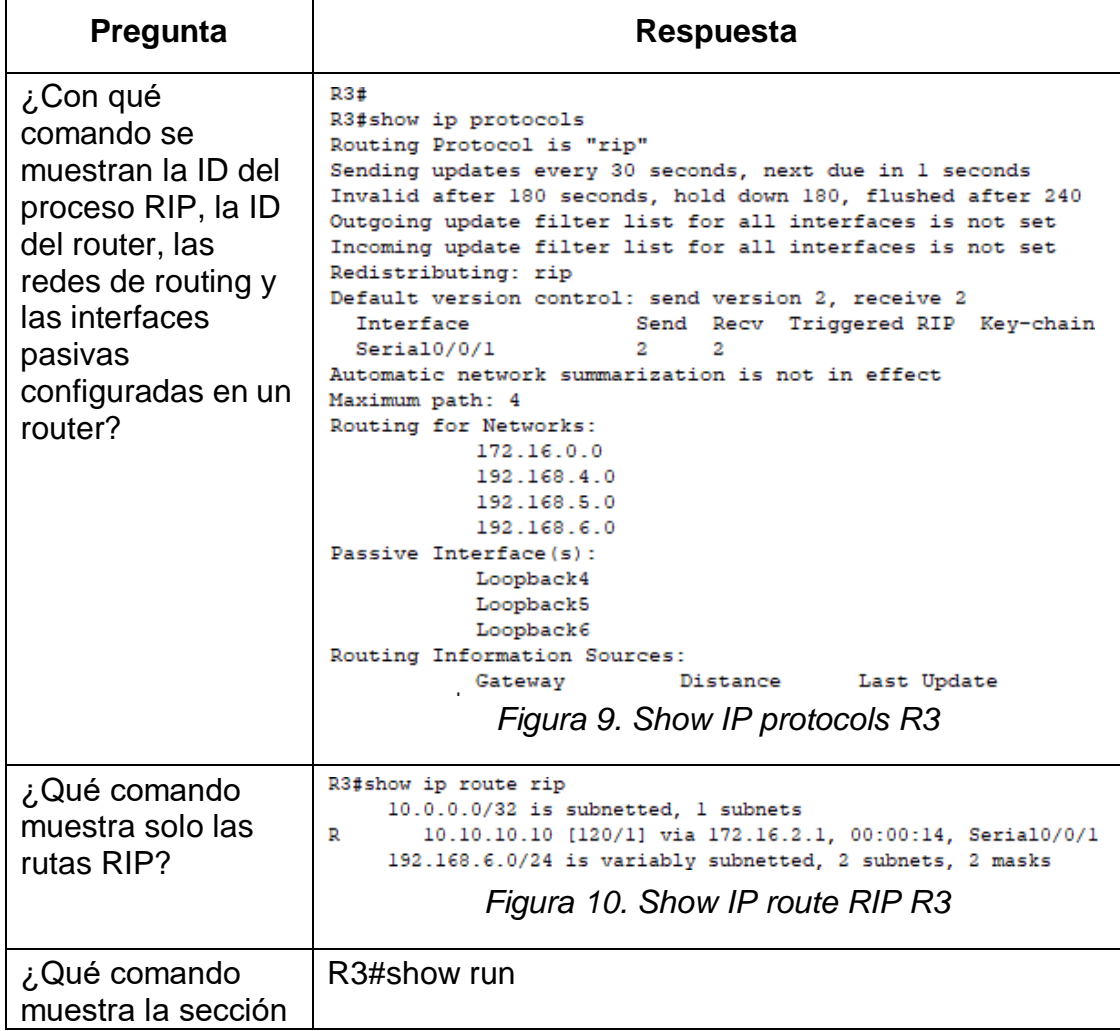

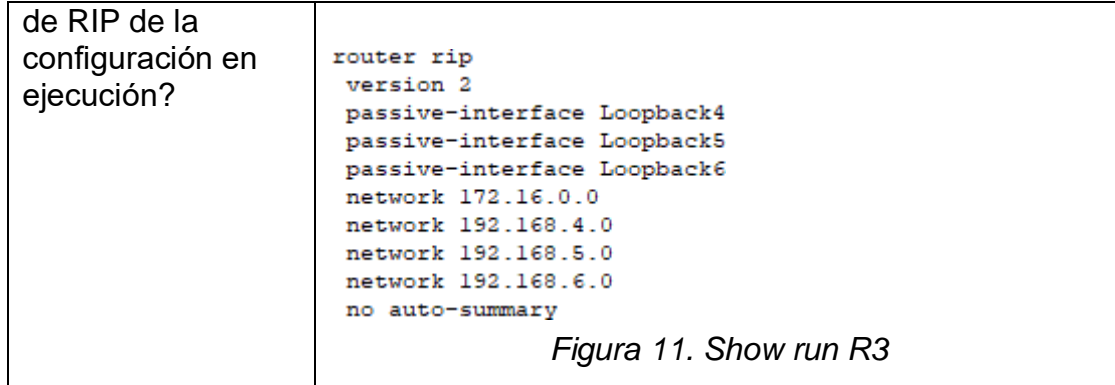

<span id="page-29-3"></span>*Tabla 16. Verificación de RIPv2 en Router R3*

<span id="page-29-2"></span><span id="page-29-0"></span>3.5 PARTE 5. IMPLEMENTAR DHCP Y NAT PARA IPV4

<span id="page-29-1"></span>3.5.1 Paso 1. Configurar el R1 como servidor de DHCP para las VLAN 21 y 23

Las tareas de configuración para R1 incluyen las siguientes:

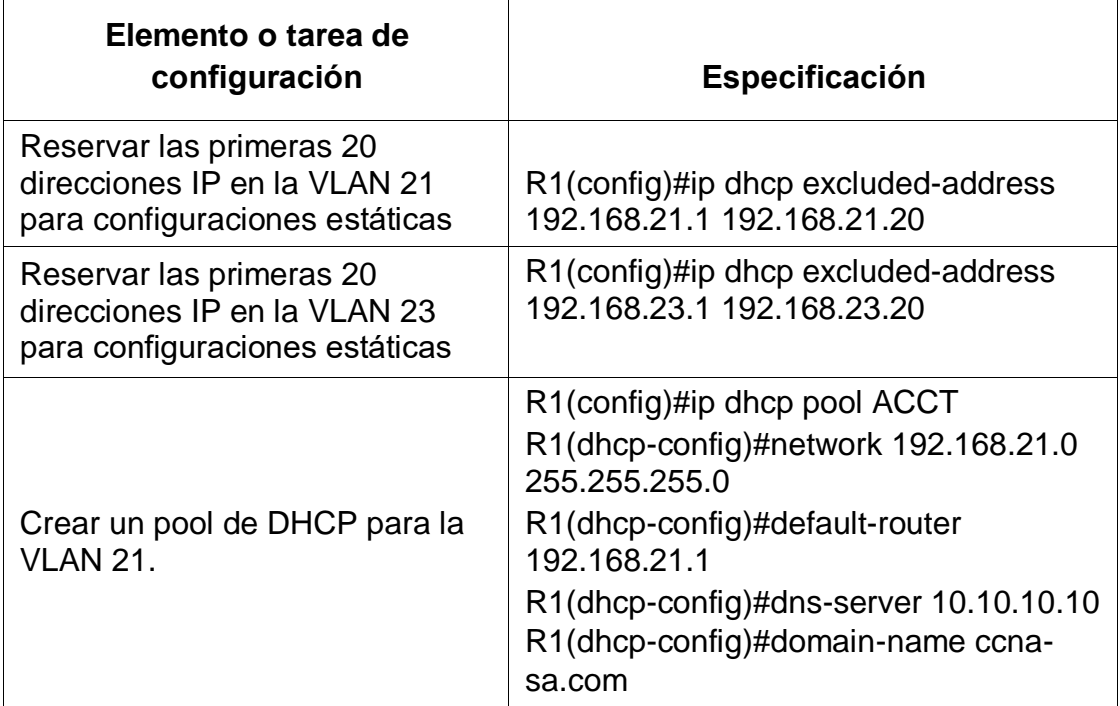

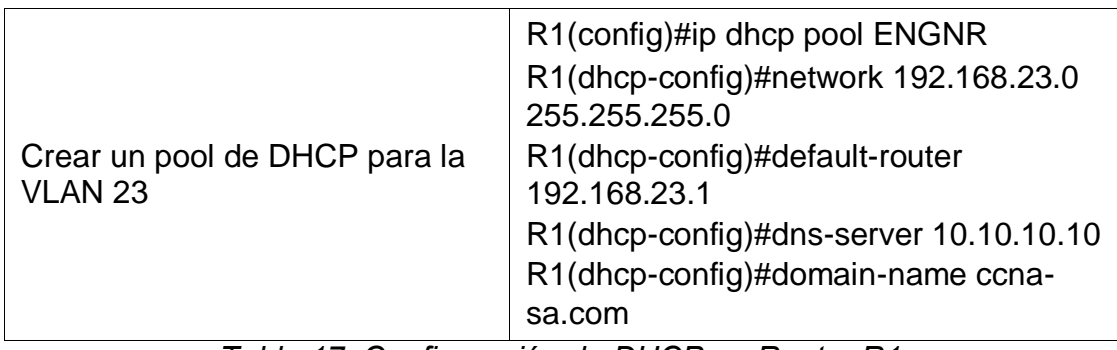

*Tabla 17. Configuración de DHCP en Router R1*

# <span id="page-30-1"></span><span id="page-30-0"></span>3.5.2 Paso 2. Configurar la NAT estática y dinámica en el R2

La configuración del R2 incluye las siguientes tareas:

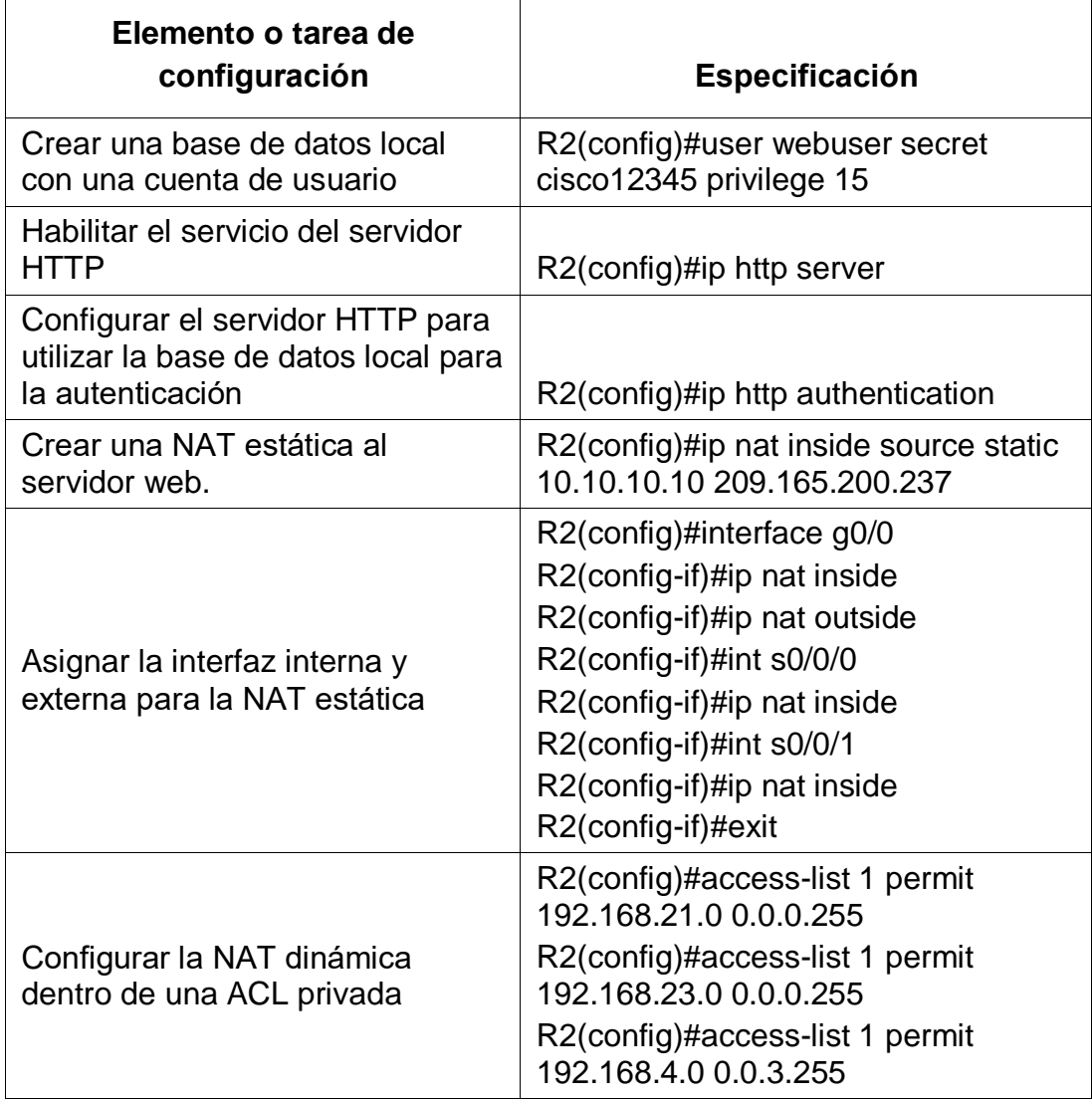

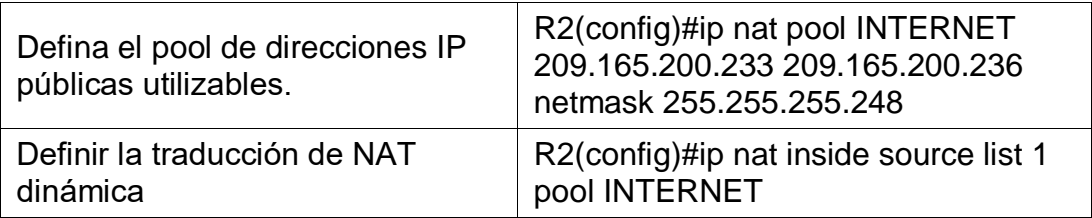

*Tabla 18. Configuración de NAT interna y externa en Router R2*

<span id="page-31-1"></span><span id="page-31-0"></span>3.5.3 Paso 3. Verificar el protocolo DHCP y la NAT estática

Utilice las siguientes tareas para verificar que las configuraciones de DHCP y NAT

estática funcionen de forma correcta. Quizá sea necesario deshabilitar el firewall de

las computadoras para que los pings se realicen correctamente.

<span id="page-31-2"></span>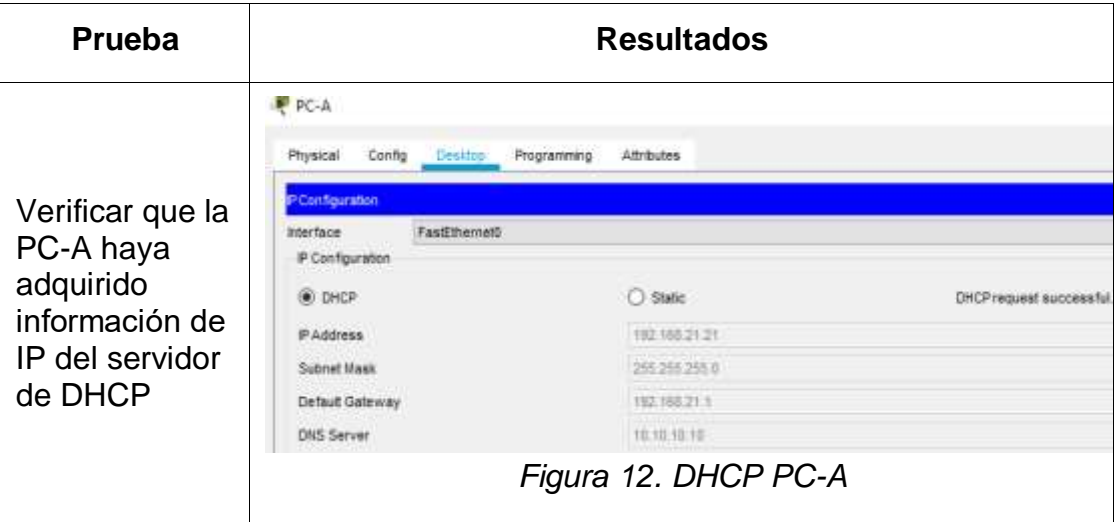

<span id="page-32-1"></span>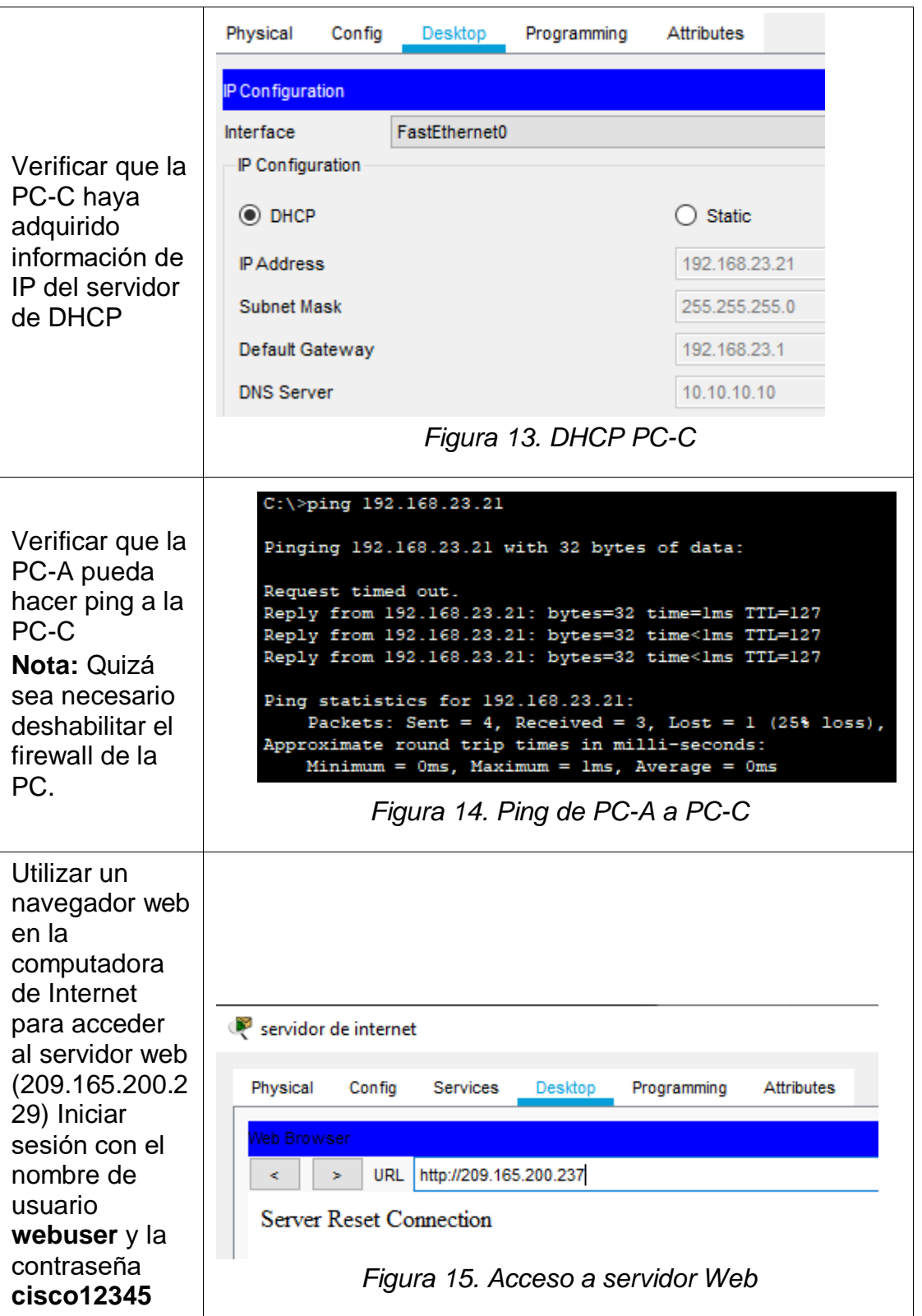

<span id="page-32-3"></span><span id="page-32-2"></span><span id="page-32-0"></span>*Tabla 19. Verificación de conexión entre PC-A y PC-C*

### <span id="page-33-0"></span>3.6 PARTE 6. CONFIGURAR NTP

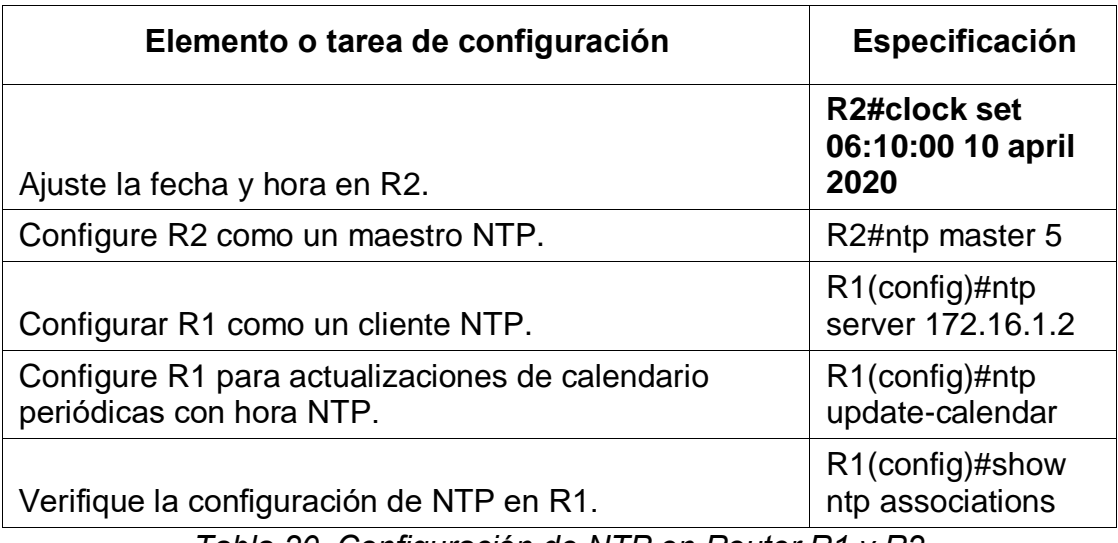

*Tabla 20. Configuración de NTP en Router R1 y R2*

<span id="page-33-3"></span><span id="page-33-1"></span>3.7 PARTE 7. CONFIGURAR Y VERIFICAR LAS LISTAS DE CONTROL DE

ACCESO (ACL)

<span id="page-33-2"></span>3.7.1 Paso 1. Restringir el acceso a las líneas VTY en el R2

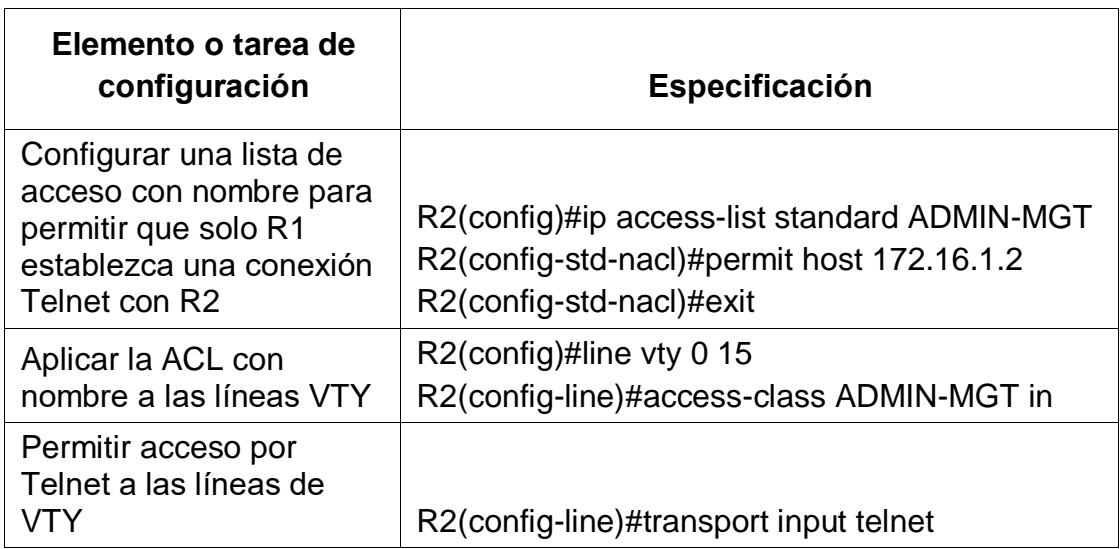

|                                                 | R1>enable<br>Password:<br>R1#telnet 172.16.1.1<br>Trying 172.16.1.1  OpenSe prohibe el accesso a usuario no<br>autorizados |  |  |  |
|-------------------------------------------------|----------------------------------------------------------------------------------------------------|--|--|--|
| User Access Verification                        |                                                                                                    |  |  |  |
| Verificar que la ACL<br>funcione como se espera | Password:<br>Figura 16. Telnet a R2                                                                                        |  |  |  |

<span id="page-34-2"></span>*Tabla 21. Configuración de ACL en Router R1*

<span id="page-34-1"></span><span id="page-34-0"></span>3.7.2 Paso 2. Introducir el comando de CLI adecuado que se necesita para

mostrar lo siguiente

<span id="page-34-3"></span>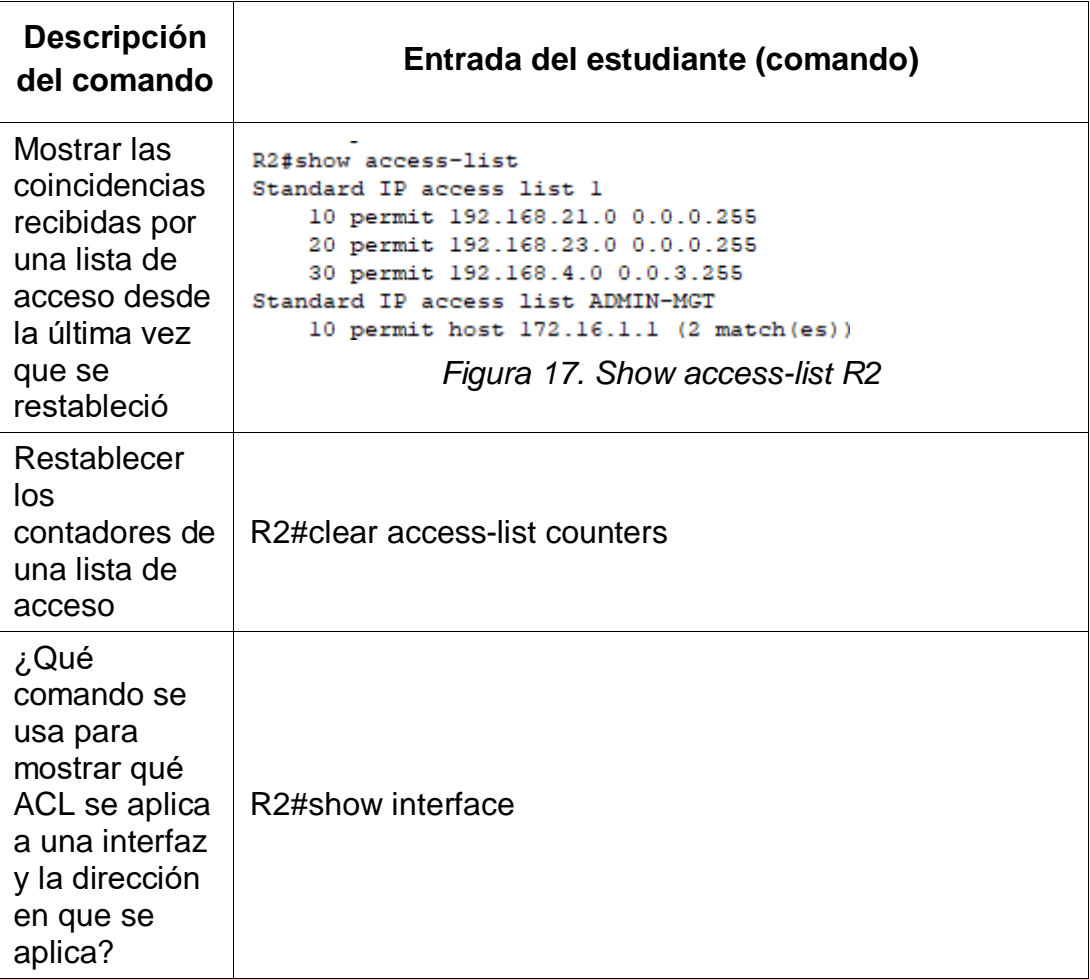

<span id="page-35-1"></span>

| ¿Con qué<br>comando se<br>muestran las<br>traducciones<br>NAT?                             | R2>show ip nat translation<br>Pro Inside global<br>global<br>209.165.200.229 10.10.10.10<br>209.165.200.237 10.10.10.10<br>tcp 209.165.200.237:80 10.10.10.10:80<br>209.165.200.238:1027209.165.200.238:1027 | Inside local | Outside local<br>Figura 18. Show IP NAT translation R2 | Outside |
|--------------------------------------------------------------------------------------------|----------------------------------------------------------------------------------------------------|--------------|--------------------------------------------------------|---------|
| ¿Qué<br>comando se<br>utiliza para<br>eliminar las<br>traducciones<br>de NAT<br>dinámicas? | R2#clear ip nat translation *                                                                                                    |              | $\sim$                                                 |         |

<span id="page-35-0"></span>*Tabla 22. Prueba de comandos en la CLI*

#### 4. ESCENARIO 2

<span id="page-36-0"></span>Una empresa posee sucursales distribuidas en las ciudades de Bogotá y Medellín, en donde el estudiante será el administrador de la red, el cual deberá configurar e interconectar entre sí cada uno de los dispositivos que forman parte del escenario, acorde con los lineamientos establecidos para el direccionamiento IP, protocolos de enrutamiento y demás aspectos que forman parte de la topología de red.

#### <span id="page-36-1"></span>4.1 TOPOLOGIA

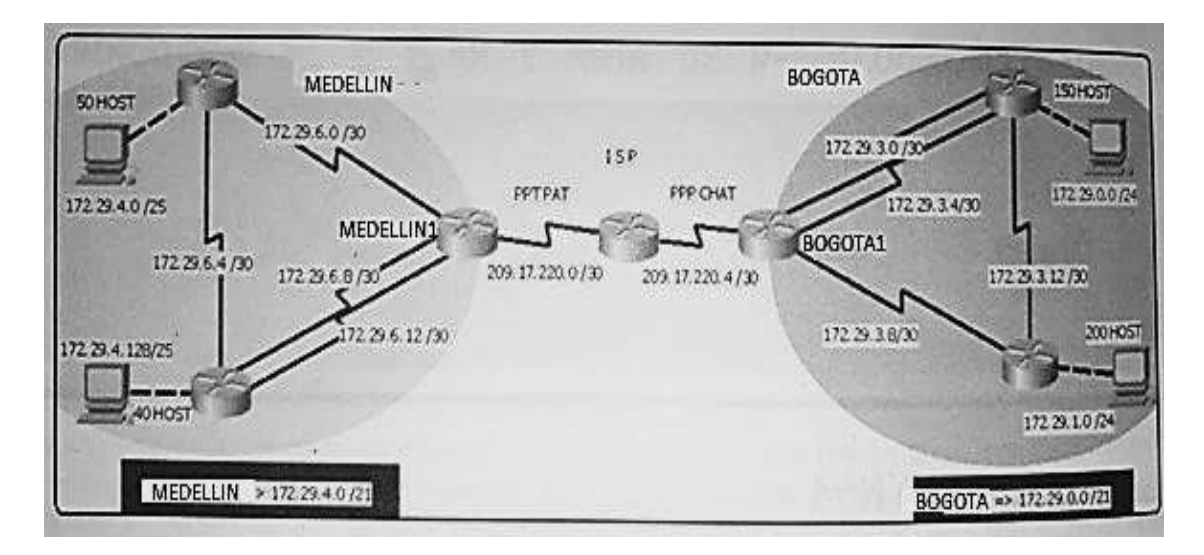

*Figura 19. Diagrama de red escenario 2*

<span id="page-36-2"></span>Este escenario plantea el uso de OSPF como protocolo de enrutamiento, considerando que se tendran rutas por defecto redistribuidas; asimismo, habilitar el encapsulamiento PPP y su autenticación.

- Los routers Bogota2 y medellin2 proporcionan el servicio DHCP a su propia red LAN y a los routers 3 de cada ciudad.
- Debe configurar PPP en los enlaces hacia el ISP, con autenticación.
- Debe habilitar NAT de sobrecarga en los routers Bogota1 y medellin1.

#### <span id="page-37-0"></span>4.2 DESARROLLO

Como trabajo inicial se debe realizar lo siguiente.

Realizar las rutinas de diagnóstico y dejar los equipos listos para su configuración

(asignar nombres de equipos, asignar claves de seguridad, etc).

#### **Router ISP**

- Router(config)#hostname ISP
- ISP(config)#enable secret administrador
- ISP(config)#line console 0
- ISP(config-line)#password cisco
- ISP(config-line)#login
- ISP(config-line)#exit
- ISP(config)#line vty 0 4
- ISP(config-line)#password cisco
- ISP(config-line)#exit
- ISP(config)#service password-encryption
- ISP(config)#banner motd #Se prohibe el acceso no autorizado.#
- ISP(config)#interface s0/0/0
- ISP(config-if)#description conexion ISP-Medellin1
- ISP(config-if)#ip address 209.17.220.1 255.255.255.252
- ISP(config-if)#no shutdown
- ISP(config)#interface s0/0/1
- ISP(config-if)#description conexion ISP-Bogota1
- ISP(config-if)#ip address 209.17.220.5 255.255.255.252

ISP(config-if)#no shutdown

#### **Router Bogota 1**

Router(config)#hostname Bogota1

Bogota1(config)#enable secret administrador

Bogota1(config)#line console 0

Bogota1(config-line)#password cisco

Bogota1(config-line)#login

Bogota1(config-line)#exit

Bogota1(config)#line vty 0 4

Bogota1(config-line)#password cisco

Bogota1(config-line)#exit

Bogota1(config)#service password-encryption

Bogota1(config)#banner motd #Se prohibe el acceso no autorizado.#

Bogota1(config)#interface s0/0/0

Bogota1(config-if)#description conexion Bogota1-ISP

Bogota1(config-if)#ip address 209.17.220.6 255.255.255.252

Bogota1(config-if)#clock rate 128000

Bogota1(config-if)#no shutdown

Bogota1(config-if)#exit

Bogota1(config)#interface s0/0/1

Bogota1(config-if)#description conexion Bogota1-Bogota3

Bogota1(config-if)#ip address 172.29.3.1 255.255.255.252

Bogota1(config-if)#no shutdown

Bogota1(config-if)#exit

Bogota1(config)#interface s0/1/0

Bogota1(config-if)#description conexion2 Bogota1-Bogota3

Bogota1(config-if)#ip address 172.29.3.5 255.255.255.252

Bogota1(config-if)#no shutdown

Bogota1(config-if)#exit

Bogota1(config)#interface s0/1/1

Bogota1(config-if)#description conexion Bogota1-Bogota2

Bogota1(config-if)#ip address 172.29.3.9 255.255.255.252

Bogota1(config-if)#no shutdown

Bogota1(config-if)#exit

### **Router Bogota 2**

Router(config)#hostname Bogota2

Bogota2(config)#enable secret administrador

Bogota2(config)#line console 0

Bogota2(config-line)#password cisco

Bogota2(config-line)#login

Bogota2(config-line)#exit

Bogota2(config)#line vty 0 4

Bogota2(config-line)#password cisco

Bogota2(config-line)#exit

Bogota2(config)#service password-encryption

Bogota2(config)#banner motd #Se prohibe el acceso no autorizado.#

Bogota2(config)#interface s0/0/0

Bogota2(config-if)#description conexion Bogota2-Bogota1

Bogota2(config-if)#ip address 172.29.3.10 255.255.255.252

Bogota2(config-if)#exit

Bogota2(config)#interface s0/0/1

Bogota2(config-if)#description conexion Bogota2-Bogota3

Bogota2(config-if)#ip address 172.29.3.14 255.255.255.252

Bogota2(config-if)#clock rate 128000

Bogota2(config-if)#no shutdown

Bogota2(config-if)#exit

Bogota2(config)#interface g0/0

Bogota2(config-if)#description conexion Bogota-PCB2

Bogota2(config-if)#ip address 172.29.1.1 255.255.255.0

Bogota2(config-if)#no shutdown

Bogota2(config-if)#exit

#### **Router Bogota 3**

Bogota3(config)#enable secret administrador

Bogota3(config)#line console 0

Bogota3(config-line)#password cisco

Bogota3(config-line)#login

Bogota3(config-line)#exit

Bogota3(config)#line vty 0 4

Bogota3(config-line)#password cisco

Bogota3(config-line)#exit

Bogota3(config)#service password-encryption

Bogota3(config)#banner motd #Se prohibe el acceso no autorizado.#

Bogota3(config)#interface s0/0/0

Bogota3(config-if)#description conexion1 Bogota3-Bogota1

Bogota3(config-if)#ip address 172.29.3.2 255.255.255.252

Bogota3(config-if)#clock rate 180000

Bogota3(config-if)#no shutdown

Bogota3(config-if)#exit

Bogota3(config)#interface s0/0/1

Bogota3(config-if)#description conexion2 Bogota3-Bogota1

Bogota3(config-if)#ip address 172.29.3.6 255.255.255.252

Bogota3(config-if)#clock rate 128000

Bogota3(config-if)#no shutdown

Bogota3(config-if)#exit

Bogota3(config)#interface s0/1/0

Bogota3(config-if)#description conexion Bogota3-Bogota2

Bogota3(config-if)#ip address 172.19.3.13 255.255.255.252

Bogota3(config-if)#no shutdown

Bogota3(config-if)#exit

Bogota3(config)#interface g0/0

Bogota3(config-if)#description Bogota3-PCB1

Bogota3(config-if)#ip address 172.29.0.1 255.255.255.0

Bogota3(config-if)#no shutdown

Bogota3(config-if)#exit

Router Medellin 1

Router(config)#hostname Medellin1

Medellin1(config)#enable secret administrador

Medellin1(config)#line console 0

Medellin1(config-line)#password cisco

Medellin1(config-line)#login

Medellin1(config-line)#exit

Medellin1(config)#line vty 0 4

Medellin1(config-line)#password cisco

Medellin1(config)#service password-encryption

Medellin1(config)#banner motd #Se prohibe el acceso no autorizado.#

Medellin1(config)#interface s0/0/0

Medellin1(config-if)#description conexion Medellin1-ISP

Medellin1(config-if)#ip address 209.17.220.2 255.255.255.252

Medellin1(config-if)#clock rate 128000

Medellin1(config-if)#no shutdown

Medellin1(config-line)#exit

Medellin1(config)#interface s0/0/1

Medellin1(config-if)#description conexion Medellin1-Medellin2

Medellin1(config-if)#ip address 172.29.6.1 255.255.255.252

Medellin1(config-if)#no shutdown

Medellin1(config-if)#exit

Medellin1(config)#interface s0/1/0

Medellin1(config-if)#description conexion1 Medellin1-Medellin3

Medellin1(config-if)#ip address 172.29.6.9 255.255.255.252

Medellin1(config-if)#no shutdown

Medellin1(config-if)#exit

Medellin1(config)#interface s0/1/1

Medellin1(config-if)#description conexion2 Medellin1-Medellin3

Medellin1(config-if)#ip address 172.29.6.13 255.255.255.252

Medellin1(config-if)#no shutdown

Medellin1(config-if)#exit

#### **Router Medellin 2**

Medellin2(config)#enable secret administrador

Medellin2(config)#line console 0

Medellin2(config-line)#password cisco

Medellin2(config-line)#login

Medellin2(config-line)#exit

Medellin2(config)#line vty 0 4

Medellin2(config-line)#password cisco

Medellin2(config-line)#exit

Medellin2(config)#service password-encryption

Medellin2(config)#banner motd #Se prohibe el acceso no autorizado.#

Medellin2(config)#interface s0/0/0

Medellin2(config)#description conexion Medellin2-Medellin1

Medellin2(config-if)#ip address 172.29.6.2 255.255.255.252

Medellin2(config-if)#clock rate 128000

Medellin2(config-if)#no shutdown

Medellin2(config-line)#exit

Medellin2(config)#interface s0/0/1

Medellin2(config)#description conexion Medellin2-Medellin3

Medellin2(config-if)#ip address 172.29.6.5 255.255.255.252

Medellin2(config-if)#clock rate 128000

Medellin2(config-if)#no shutdown

Medellin2(config-line)#exit

Medellin2(config)#interface g0/0

Medellin2(config-if)#ip address 172.29.4.1 255.255.255.128

Medellin2(config-if)#description conexion Medellin2-PCM1

Medellin2(config-if)#no shutdown

Medellin2(config-if)#exit

#### **Router Medellin 3**

Router(config)#hostname Medellin3

Medellin3(config)#enable secret administrador

Medellin3(config)#line console 0

Medellin3(config-line)#password cisco

Medellin3(config-line)#login

Medellin3(config-line)#exit

Medellin3(config)#line vty 0 4

Medellin3(config-line)#password cisco

Medellin3(config-line)#exit

Medellin3(config)#service password-encryption

Medellin3(config)#banner motd #Se prohibe el acceso no autorizado.#

Medellin3(config)#interface s0/0/0

Medellin3(config-if)#description conexion1 Medellin3-Medellin1

Medellin3(config-if)#ip address 172.29.6.10 255.255.255.252

Medellin3(config-if)#clock rate 128000

Medellin3(config-if)#no shutdown

Medellin3(config-if)#exit

Medellin3(config)#interface s0/0/1

Medellin3(config-if)#description conexion2 Medellin3-Medellin1

Medellin3(config-if)#ip address 172.29.6.14 255.255.255.252

Medellin3(config-if)#clock rate 128000

Medellin3(config-if)#no shutdown

Medellin3(config-if)#exit

Medellin3(config)#interface s0/1/0

Medellin3(config-if)#ip address 172.29.6.6 255.255.255.252

Medellin3(config-if)#no shutdown

Medellin3(config-if)#exit

Medellin3(config)#interface g0/0

Medellin3(config-if)#description conexion Medellin3-PCM2

Medellin3(config-if)#ip address 172.29.4.129 255.255.255.128

Medellin3(config-if)#no shutdown

Medellin3(config-if)#exit

## <span id="page-46-0"></span>4.3 CONEXIÓN FISICA

Realizar la conexión física de los equipos con base en la topología de red

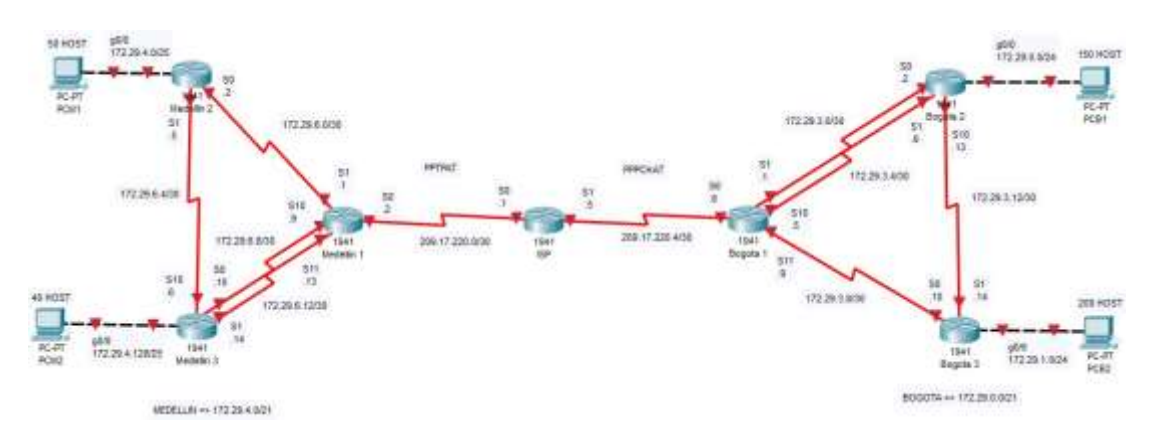

*Figura 20. Diagrama de red escenario 2 CISCO*

<span id="page-46-2"></span>Configurar la topología de red, de acuerdo con las siguientes especificaciones.

<span id="page-46-1"></span>4.4 PARTE 1: CONFIGURACIÓN DEL ENRUTAMIENTO

a. Configurar el enrutamiento en la red usando el protocolo OSPF versión 2, declare

la red principal, desactive la sumarización automática.

## **Router Medellin 1**

Medellin1(config)#router ospf 2

Medellin1(config-router)#network 172.29.0.0 0.0.255.255 area 0

## **Router Medellin 2**

Medellin2(config)#router ospf 2

Medellin2(config-router)#network 172.29.0.0 0.0.255.255 area 0

Medellin2(config-router)#exit

#### **Router Medellin 3**

Medellin3(config)#router ospf 2

Medellin3(config-router)#network 172.29.0.0 0.0.255.255 area 0

Medellin3(config-router)#exit

#### **Router Bogota 1**

Bogota1(config)#router ospf 2

Bogota1(config-router)#network 172.29.0.0 0.0.255.255 area 0

Bogota1(config-router)#exit

### **Router Bogota 2**

Bogota2(config)#router ospf 2

Bogota2(config-router)#network 172.29.0.0 0.0.255.255 area 0

Bogota2(config-router)#exit

### **Router Bogota 3**

Bogota3(config)#router ospf 2

Bogota3(config-router)#network 172.29.0.0 0.0.255.255 area 0

Bogota3(config-router)#exit

b. Los routers Bogota1 y Medellín deberán añadir a su configuración de enrutamiento una ruta por defecto hacia el ISP y, a su vez, redistribuirla dentro de las publicaciones de OSPF.

### **Bogota 1**

Bogota1(config)#ip route 0.0.0.0 0.0.0.0 209.17.220.5

Bogota1(config)#exit

#### **Medellin 1**

Medellin1(config)#ip route 0.0.0.0 0.0.0.0 209.17.220.1

Medellin1(config)#exit

**c.** El router ISP deberá tener una ruta estática dirigida hacia cada red interna de

Bogotá y Medellín para el caso se sumarizan las subredes de cada uno a /22.

#### **Router ISP**

ISP(config)#ip route 172.29.4.0 255.255.252.0 209.17.220.2

ISP(config)#ip route 172.29.0.0 255.255.252.0209.17.220.6

ISP(config)#exit

<span id="page-48-0"></span>4.5 PARTE 2: TABLA DE ENRUTAMIENTO.

a. Verificar la tabla de enrutamiento en cada uno de los routers para comprobar las redes y sus rutas.

Router Bogota 1

<span id="page-48-1"></span>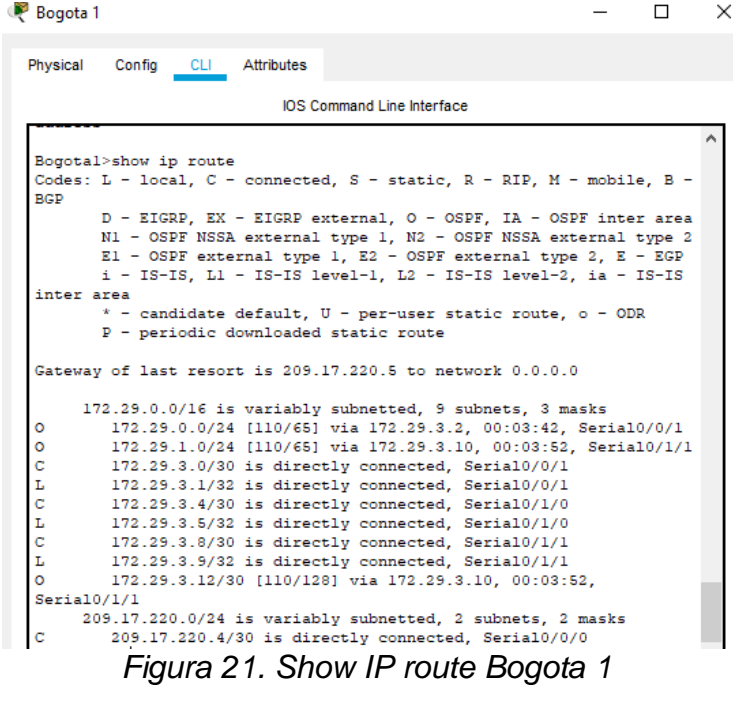

# Router Bogota 2

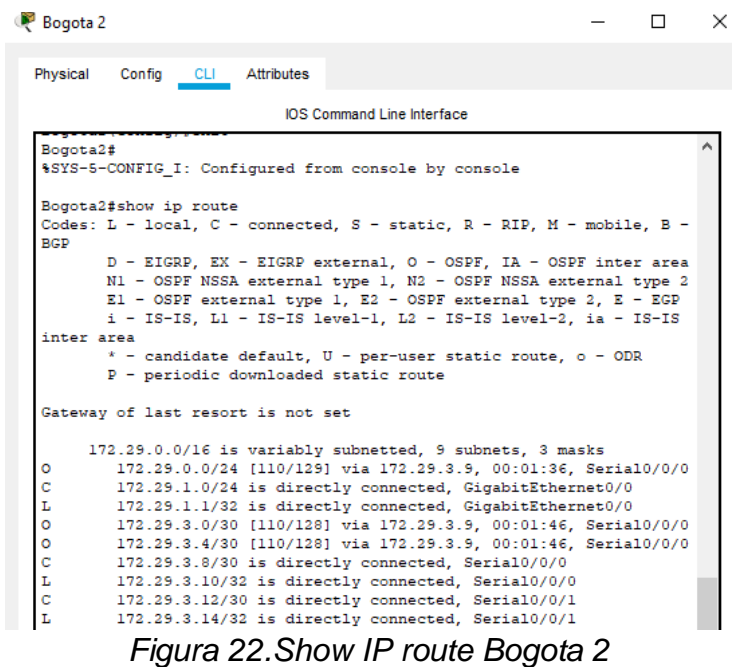

<span id="page-49-0"></span>Router Bogota 3

<span id="page-49-1"></span>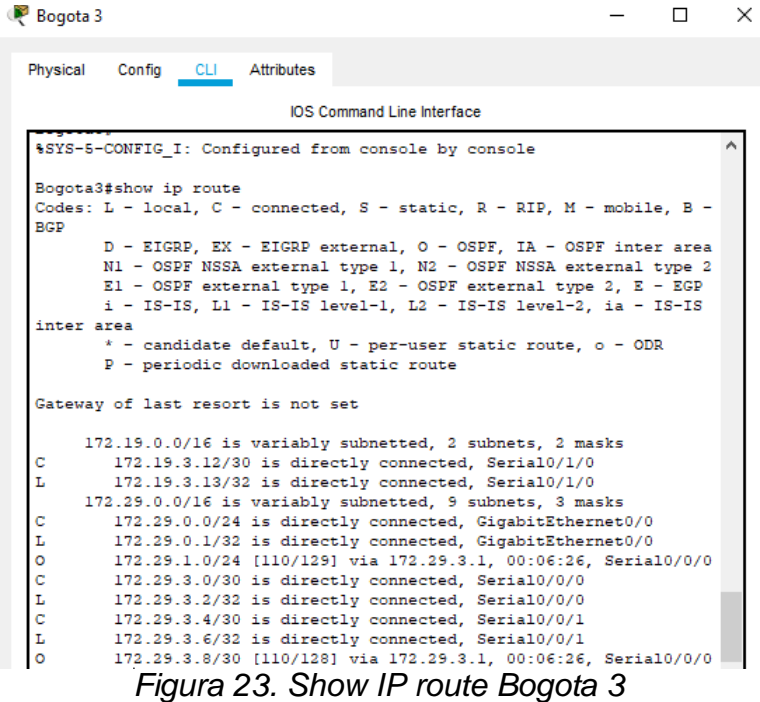

#### Router Medellin 1

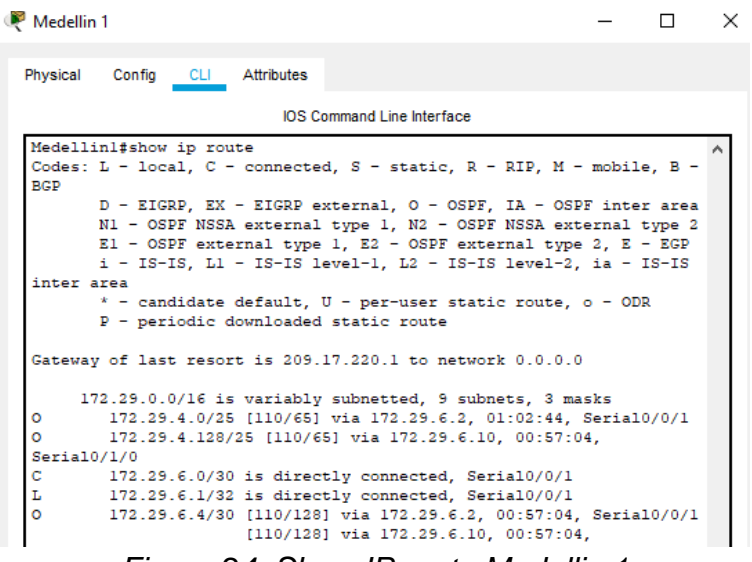

*Figura 24. Show IP route Medellin 1*

<span id="page-50-0"></span>Router Medellin 2

<span id="page-50-1"></span>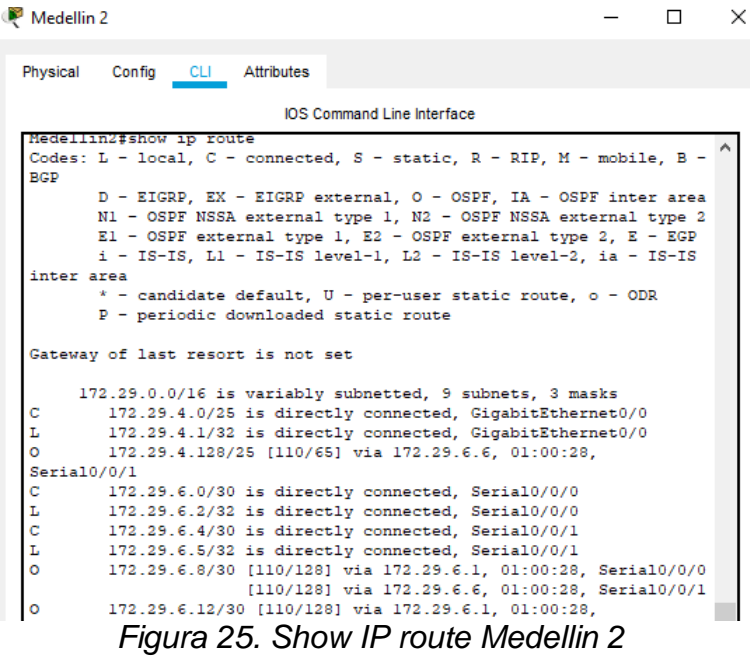

Router Medellin 3

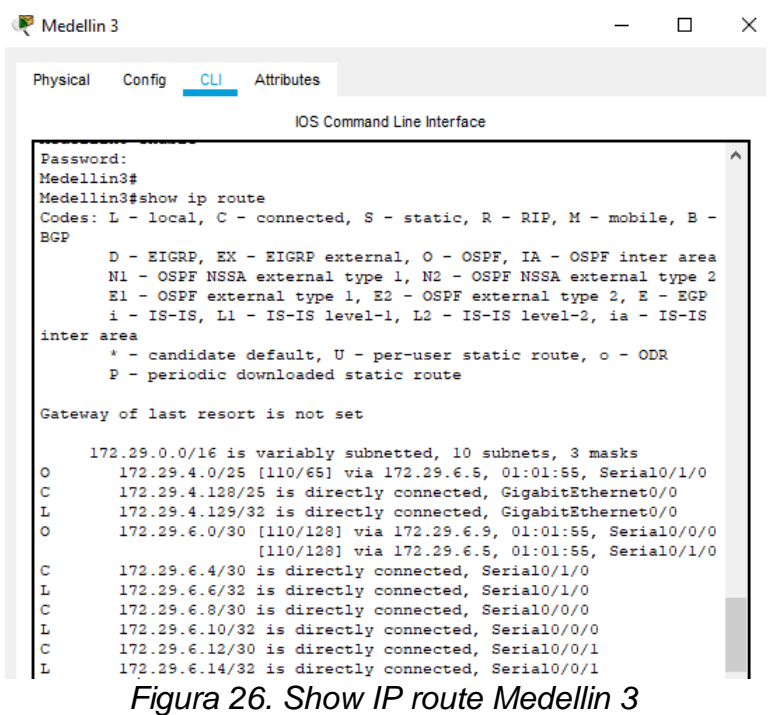

- <span id="page-51-0"></span>a. Verificar el balanceo de carga que presentan los routers.
- b. Obsérvese en los routers Bogotá1 y Medellín1 cierta similitud por su ubicación, por tener dos enlaces de conexión hacia otro router y por la ruta por defecto que manejan.
- c. Los routers Medellín2 y Bogotá2 también presentan redes conectadas directamente y recibidas mediante OSPF.
- d. Las tablas de los routers restantes deben permitir visualizar rutas redundantes para el caso de la ruta por defecto.

e. El router ISP solo debe indicar sus rutas estáticas adicionales a las directamente

conectadas.

**P** ISP  $\Box$  $\times$ Config CLI Attributes Physical IOS Command Line Interface  $ISP(config)$ # ISP(config)#exit ISP# %SYS-5-CONFIG\_I: Configured from console by console ISP#show ip route Codes: L - local, C - connected, S - static, R - RIP, M - mobile, B -**BGP** D - EIGRP, EX - EIGRP external, O - OSPF, IA - OSPF inter area<br>N1 - OSPF NSSA external type 1, N2 - OSPF NSSA external type 2<br>E1 - OSPF external type 1, E2 - OSPF external type 2, E - EGP i - IS-IS, L1 - IS-IS level-1, L2 - IS-IS level-2, ia - IS-IS inter area \* - candidate default, U - per-user static route, o - ODR  $P$  - periodic downloaded static route Gateway of last resort is not set 172.29.0.0/22 is subnetted, 2 subnets 172.29.0.0/22 [1/0] via 209.17.220.6 s 172.29.4.0/22 [1/0] via 209.17.220.2 s 209.17.220.0/24 is variably subnetted, 4 subnets, 2 masks  $\bar{c}$  $209.17.220.0/30$  is directly connected, Serial0/0/0 L 209.17.220.1/32 is directly connected, Serial0/0/0 C<br>L 209.17.220.4/30 is directly connected, Serial0/0/1 209.17.220.5/32 is directly connected, Serial0/0/1 **TSP#** 

*Figura 27. Show IP route ISP*

<span id="page-52-1"></span><span id="page-52-0"></span>4.6 PARTE 3: DESHABILITAR LA PROPAGACIÓN DEL PROTOCOLO OSPF.

a. Para no propagar las publicaciones por interfaces que no lo requieran se debe

deshabilitar la propagación del protocolo OSPF, en la siguiente tabla se indican las

interfaces de cada router que no necesitan desactivación.

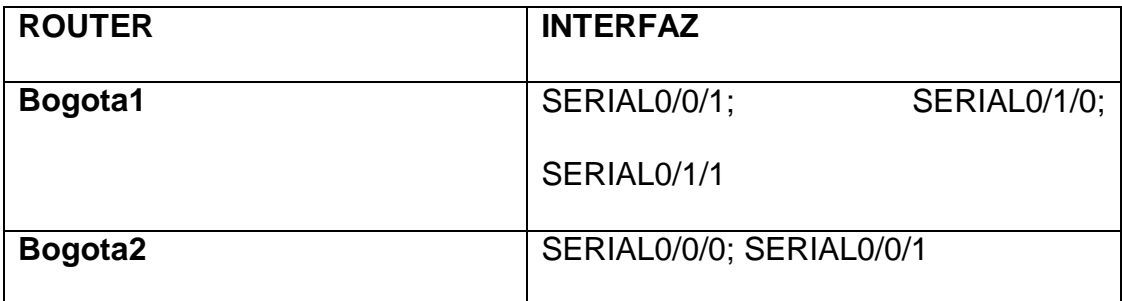

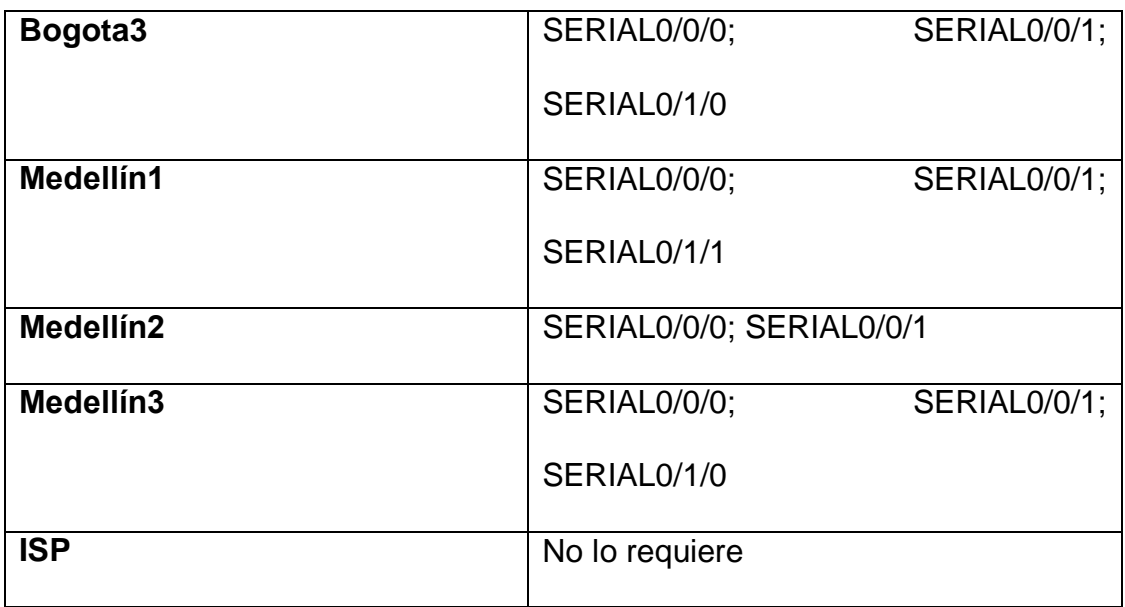

#### **Router Medellin 1**

Medellin1(config)#router ospf 2

Medellin1(config-router)#passive-interface s0/0/0

Medellin2(config-router)#exit

#### **Router Medellin 2**

Medellin2(config)#router ospf 2

Medellin2(config-router)#passive-interface g0/0

Medellin2(config-router)#exit

#### **Router Medellin 3**

Medellin3(config)#router ospf 2

Medellin3(config-router)#passive-interface g0/0

Medellin3(config-router)#exit

### **Router Bogota 1**

Bogota1(config)#router ospf 2

Bogota1(config-router)#passive-interface s0/0/0

Bogota1(config-router)#exit

Router Bogota 2

Bogota2(config)#router ospf 2

Bogota2(config-router)#passive-interface g0/0

Bogota2(config-router)#exit

### **Router Bogota 3**

Bogota3(config)#router ospf 2

Bogota3(config-router)#passive-interface g0/0

Bogota3(config-router)#exit

<span id="page-54-0"></span>4.7 PARTE 4: VERIFICACIÓN DEL PROTOCOLO OSPF.

a. Verificar y documentar las opciones de enrutamiento configuradas en los routers, como el passive interface para la conexión hacia el ISP, la versión de OSPF y las interfaces que participan de la publicación entre otros datos.

# **Medellín 1**

| Medellin 1                        |                       |                                                             |  | $\times$ |
|-----------------------------------|-----------------------|-------------------------------------------------------------|--|----------|
| Physical<br>Config CLI Attributes |                       |                                                             |  |          |
|                                   |                       | <b>IOS Command Line Interface</b>                           |  |          |
| User Access Verification          |                       |                                                             |  |          |
| Password:                         |                       |                                                             |  |          |
| Medellinl>enable                  |                       |                                                             |  |          |
| Password:                         |                       |                                                             |  |          |
| Password:                         |                       |                                                             |  |          |
| Medellinl#show ip protocols       |                       |                                                             |  |          |
| Routing Protocol is "ospf 2"      |                       |                                                             |  |          |
|                                   |                       | Outgoing update filter list for all interfaces is not set   |  |          |
|                                   |                       | Incoming update filter list for all interfaces is not set   |  |          |
| Router ID 209.17.220.2            |                       |                                                             |  |          |
|                                   |                       | Number of areas in this router is 1. 1 normal 0 stub 0 nssa |  |          |
| Maximum path: 4                   |                       |                                                             |  |          |
| Routing for Networks:             |                       |                                                             |  |          |
| 172.29.0.0 0.0.255.255 area 0     |                       |                                                             |  |          |
| Passive Interface(s):             |                       |                                                             |  |          |
| Serial0/0/0                       |                       |                                                             |  |          |
| Routing Information Sources:      |                       |                                                             |  |          |
| Gateway<br>172.29.6.5             | Distance<br>110 - 110 | Last Update<br>00:03:56                                     |  |          |
| 172.29.6.14                       | 110                   | 00:03:55                                                    |  |          |
| 209.17.220.2                      | 110                   | 00:03:57                                                    |  |          |
| Distance: (default is 110)        |                       |                                                             |  |          |
|                                   |                       |                                                             |  |          |

*Figura 28. Show IP protocols Medellin 1*

# <span id="page-55-0"></span>**Medellín 2**

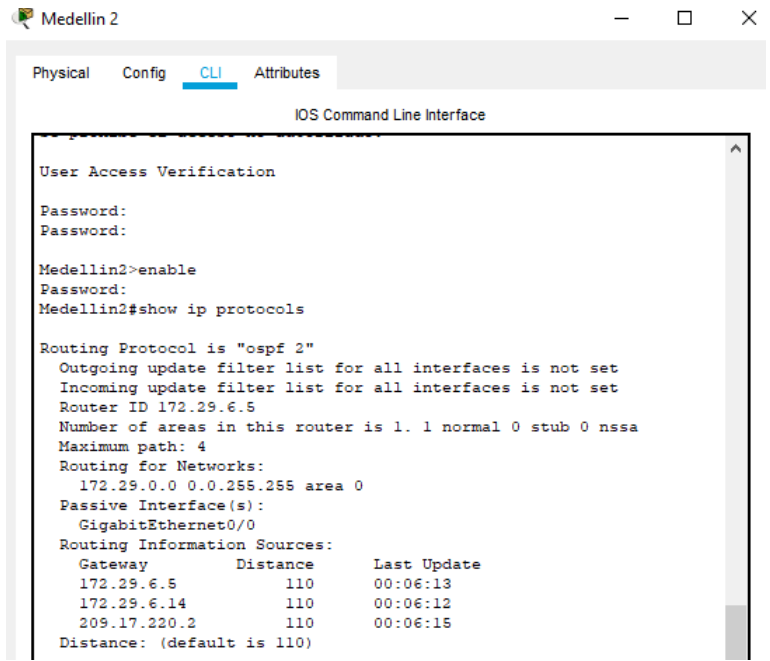

<span id="page-55-1"></span>*Figura 29. Show IP protocols Medellin 2*

# <span id="page-56-1"></span>**Medellín 3**

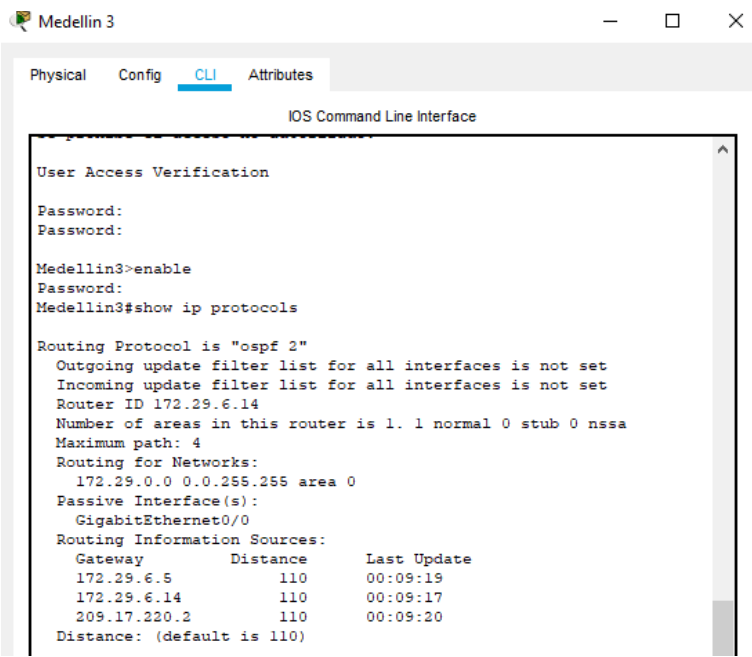

# *Figura 30. Show IP protocols Medellin 3*

# <span id="page-56-0"></span>**Bogotá 1**

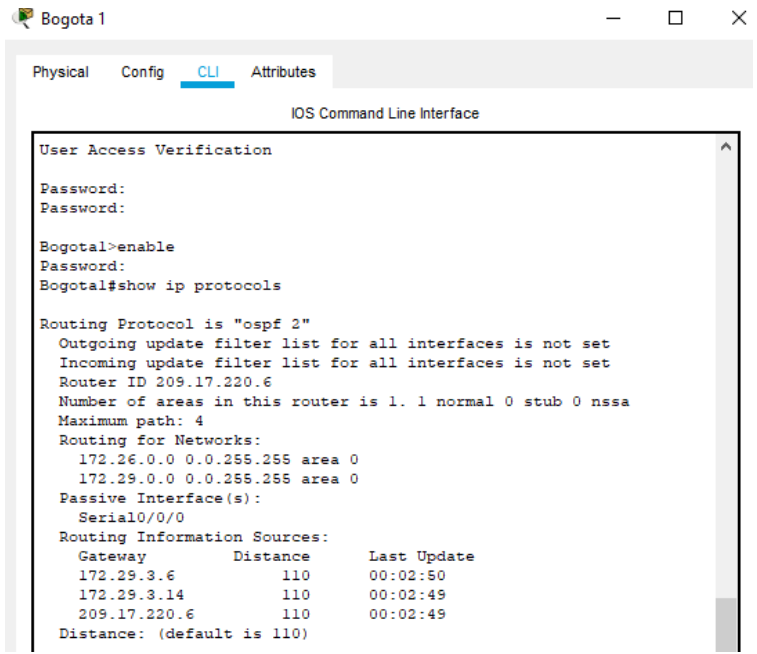

*Figura 31. Show IP protocols Bogota 1*

#### <span id="page-57-1"></span>**Bogotá 2**

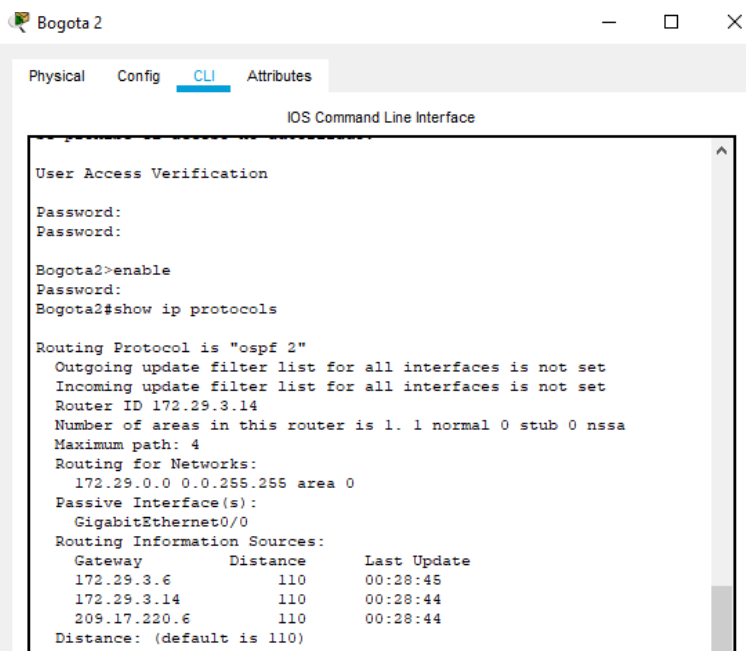

#### *Figura 32. Show IP protocols Bogota 2*

### <span id="page-57-0"></span>**Bogotá 3**

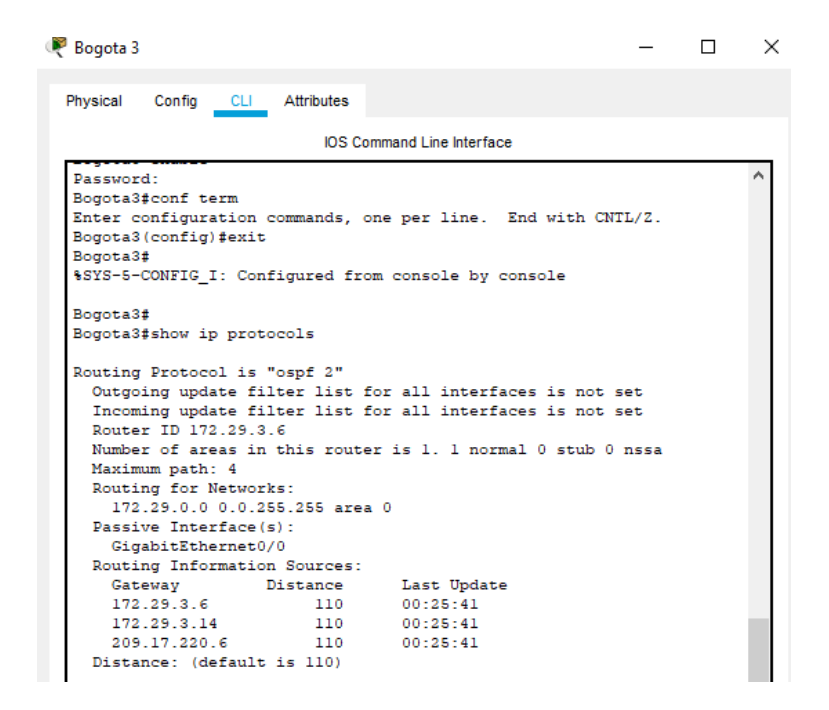

*Figura 31. Show IP protocols Bogota 1*

b. Verificar y documentar la base de datos de OSPF de cada router, donde se

informa de manera detallada de todas las rutas hacia cada red.

# **Medellín 1**

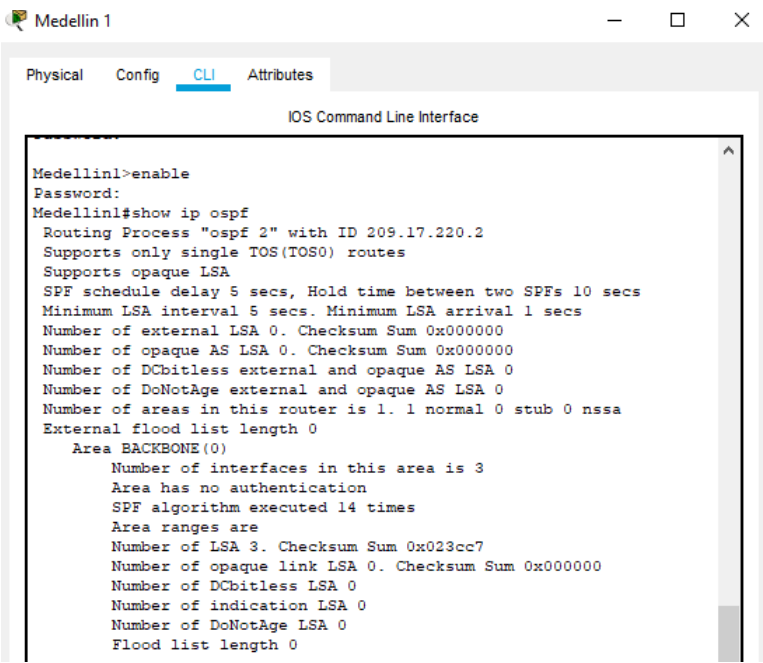

<span id="page-58-0"></span>*Figura 34. Show IP ospf Medellin 1*

# **Medellín 2**

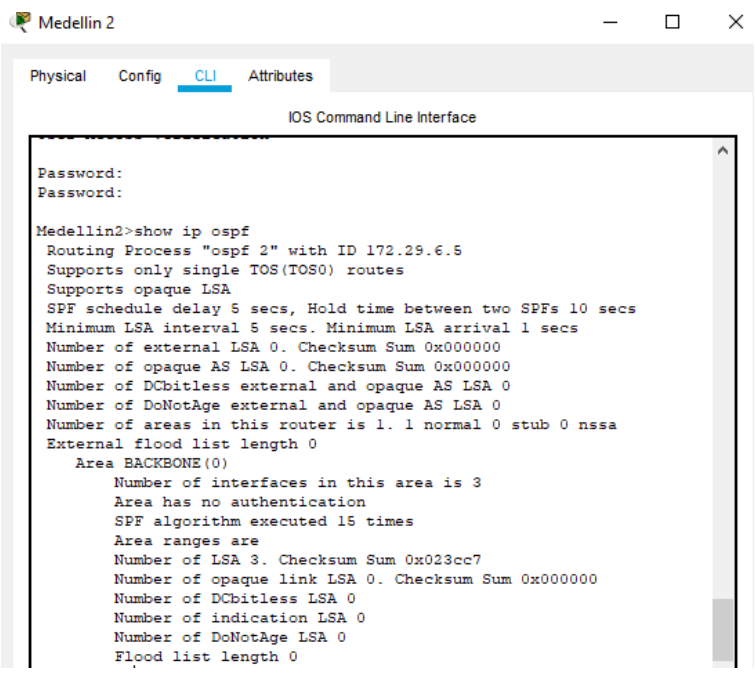

# *Figura 35. Show IP ospf Medellin 2*

# <span id="page-59-0"></span>**Medellín 3**

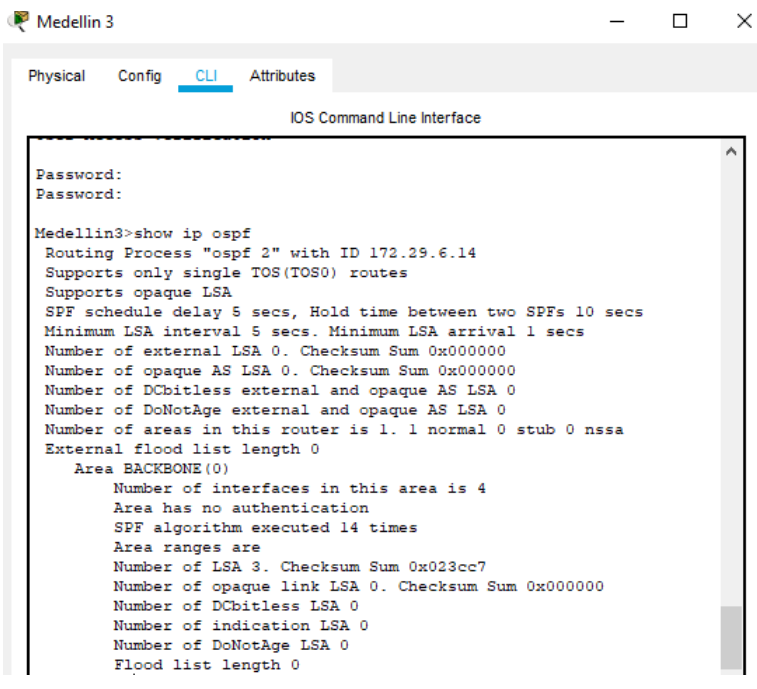

<span id="page-59-1"></span>*Figura 36. Show IP ospf Medellin 3*

# **Bogotá 1**

| Bogota 1                                         |                                                               |  | × |
|--------------------------------------------------|---------------------------------------------------------------|--|---|
| Physical<br>Config CLI Attributes                |                                                               |  |   |
|                                                  | <b>IOS Command Line Interface</b>                             |  |   |
| Password:                                        |                                                               |  |   |
| Bogotal>enable                                   |                                                               |  |   |
| Password:                                        |                                                               |  |   |
| Bogotal#show ip ospf                             |                                                               |  |   |
| Routing Process "ospf 2" with ID 209.17.220.6    |                                                               |  |   |
| Supports only single TOS (TOS0) routes           |                                                               |  |   |
| Supports opaque LSA                              |                                                               |  |   |
|                                                  | SPF schedule delay 5 secs. Hold time between two SPFs 10 secs |  |   |
|                                                  | Minimum LSA interval 5 secs. Minimum LSA arrival 1 secs.      |  |   |
| Number of external LSA 0. Checksum Sum 0x000000  |                                                               |  |   |
| Number of opaque AS LSA 0. Checksum Sum 0x000000 |                                                               |  |   |
| Number of DCbitless external and opaque AS LSA 0 |                                                               |  |   |
| Number of DoNotAge external and opague AS LSA 0  |                                                               |  |   |
|                                                  | Number of areas in this router is 1. 1 normal 0 stub 0 nssa   |  |   |
| External flood list length 0                     |                                                               |  |   |
| Area BACKBONE (0)                                | Number of interfaces in this area is 3                        |  |   |
| Area has no authentication.                      |                                                               |  |   |
| SPF algorithm executed 16 times                  |                                                               |  |   |
| Area ranges are                                  |                                                               |  |   |
|                                                  | Number of LSA 3. Checksum Sum 0x0124c8                        |  |   |
|                                                  | Number of opaque link LSA 0. Checksum Sum 0x000000            |  |   |
| Number of DCbitless LSA 0                        |                                                               |  |   |
| Number of indication LSA 0                       |                                                               |  |   |
| Number of DoNotAge LSA 0                         |                                                               |  |   |
| Flood list length 0                              |                                                               |  |   |

*Figura 37. Show IP ospf Bogota 1*

# <span id="page-60-0"></span>**Bogotá 2**

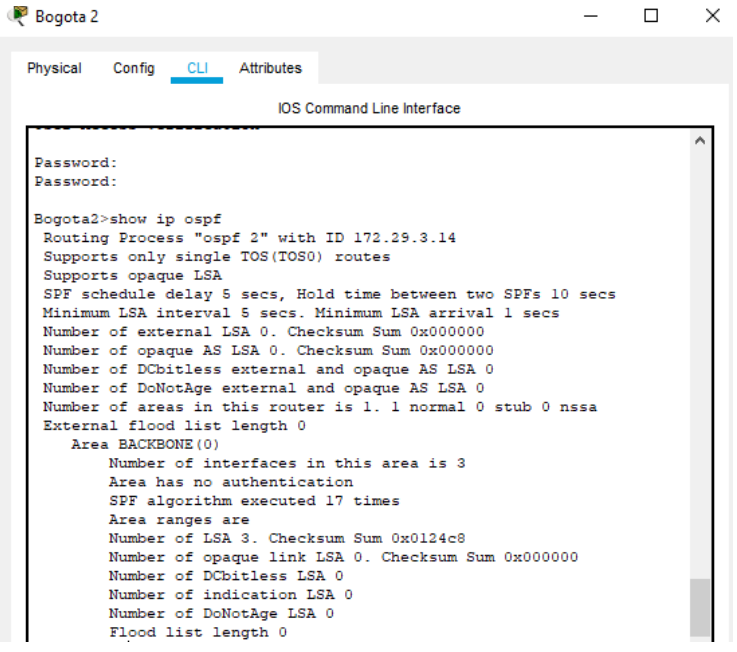

<span id="page-60-1"></span>*Figura 38. Show IP ospf Bogota 2*

### **Bogotá 3**

| Bogota 3   |                                   |                |                                                                                                   |  | $\times$ |
|------------|-----------------------------------|----------------|---------------------------------------------------------------------------------------------------|--|----------|
| Physical   | Config                            | CLI Attributes |                                                                                                   |  |          |
|            |                                   |                | <b>IOS Command Line Interface</b>                                                                 |  |          |
| Password:  |                                   |                |                                                                                                   |  |          |
|            | Bogota3>show ip route             |                |                                                                                                   |  |          |
| <b>BGP</b> |                                   |                | Codes: L - local, C - connected, S - static, R - RIP, M - mobile, B -                             |  |          |
|            |                                   |                | D - EIGRP, EX - EIGRP external, O - OSPF, IA - OSPF inter area                                    |  |          |
|            |                                   |                | N1 - OSPF NSSA external type 1, N2 - OSPF NSSA external type 2                                    |  |          |
|            |                                   |                | El - OSPF external type 1, E2 - OSPF external type 2, E - EGP                                     |  |          |
|            |                                   |                | i - IS-IS, Ll - IS-IS level-1, L2 - IS-IS level-2, ia - IS-IS                                     |  |          |
| inter area |                                   |                |                                                                                                   |  |          |
|            |                                   |                | * - candidate default, U - per-user static route, o - ODR<br>P - periodic downloaded static route |  |          |
|            |                                   |                |                                                                                                   |  |          |
|            | Gateway of last resort is not set |                |                                                                                                   |  |          |
|            |                                   |                | 172.19.0.0/16 is variably subnetted, 2 subnets, 2 masks                                           |  |          |
| c          |                                   |                | 172.19.3.12/30 is directly connected, Serial0/1/0                                                 |  |          |
| L          |                                   |                | 172.19.3.13/32 is directly connected, Serial0/1/0                                                 |  |          |
|            |                                   |                | 172.29.0.0/16 is variably subnetted, 9 subnets, 3 masks                                           |  |          |
| с          |                                   |                | 172.29.0.0/24 is directly connected. GigabitEthernet0/0                                           |  |          |
| L          |                                   |                | 172.29.0.1/32 is directly connected, GigabitEthernet0/0                                           |  |          |
| ٥          |                                   |                | 172.29.1.0/24 [110/129] via 172.29.3.5, 06:47:49, Serial0/0/1                                     |  |          |
| c          |                                   |                | 172.29.3.0/30 is directly connected, Serial0/0/0                                                  |  |          |
| L          |                                   |                | 172.29.3.2/32 is directly connected, Serial0/0/0                                                  |  |          |
| Ċ          |                                   |                | 172.29.3.4/30 is directly connected, Serial0/0/1                                                  |  |          |
| г          |                                   |                | 172.29.3.6/32 is directly connected, Serial0/0/1                                                  |  |          |
| $\circ$    |                                   |                | 172.29.3.8/30 [110/128] via 172.29.3.5, 06:47:49, Serial0/0/1                                     |  |          |

*Figura 39. Show IP route Bogota 3*

<span id="page-61-1"></span><span id="page-61-0"></span>4.8 PARTE 5: CONFIGURAR ENCAPSULAMIENTO Y AUTENTICACIÓN PPP.

a. Según la topología se requiere que el enlace Medellín1 con ISP sea configurado

con autenticación PAT.

#### **Router ISP**

ISP(config)#username Medellin1 password admin

ISP(config)#interface s0/0/0

ISP(config-if)#encapsulation ppp

ISP(config-if)#ppp authentication pap

ISP(config-if)#ppp pap sent-username ISP password 0 admin

ISP(config-if)#exit

### **Router Medellin1**

Medellin1(config)#username ISP password admin

Medellin1(config)#interface s0/0/0

Medellin1(config-if)#encapsulation ppp

Medellin1(config-if)#ppp authentication pap

Medellin1(config-if)#ppp pap sent-username Medellin1 password 0 admin

Medellin1(config-if)#exit

b. El enlace Bogotá1 con ISP se debe configurar con autenticación CHAT.

### **Router ISP**

ISP(config)#username Bogota1 password admin

ISP(config)#interface s0/0/1

ISP(config-if)#encapsulation ppp

ISP(config-if)#exit

### **Router Bogota 1**

Bogota1(config)#username ISP password admin

Bogota1(config)#interface s0/0/0

Bogota1(config-if)#encapsulation ppp

Bogota1(config-if)#ppp authentication chap

Bogota1(config-if)#exit

#### <span id="page-63-0"></span>4.9 PARTE 6: CONFIGURACIÓN DE PAT.

**a.** En la topología, si se activa NAT en cada equipo de salida (Bogotá1 y Medellín1), los routers internos de una ciudad no podrán llegar hasta los routers internos en el otro extremo, sólo existirá comunicación hasta los routers Bogotá1, ISP y Medellín1.

#### **Router Medellin1**

Medellin1(config)#ip nat inside source list 1 interface s0/0/0 overload

#### **Router Bogota 1**

Bogota1(config)#ip nat inside source list 1 interface s0/0/0 overload

b. Después de verificar lo indicado en el paso anterior proceda a configurar el NAT en el router Medellín1. Compruebe que la traducción de direcciones indique las interfaces de entrada y de salida. Al realizar una prueba de ping, la dirección debe ser traducida automáticamente a la dirección de la interfaz serial 0/1/0 del router Medellín1, cómo diferente puerto.

#### **Router Medellin1**

Medellin1(config)#access-list 1 permit 172.29.4.0 0.0.3.255

Medellin1(config)#interface s0/0/0

Medellin1(config-if)#ip nat outside

Medellin1(config-if)#interface s0/0/1

Medellin1(config-if)#ip nat inside

Medellin1(config-if)#interface s0/1/0

Medellin1(config-if)#ip nat inside

Medellin1(config-if)#interface s0/1/1

Medellin1(config-if)#ip nat inside

#### Medellin1(config-if)#exit

#### Medellin1(config)#exit

c. Proceda a configurar el NAT en el router Bogotá1. Compruebe que la traducción de direcciones indique las interfaces de entrada y de salida. Al realizar una prueba de ping, la dirección debe ser traducida automáticamente a la dirección de la interfaz serial 0/1/0 del router Bogotá1, cómo diferente puerto.

#### **Router Bogota1**

Bogota1(config)#access-list 1 permit 172.29.0.0 0.0.3.255

Bogota1(config)#interface s0/0/0

Bogota1(config-if)#ip nat outside

Bogota1(config-if)#interface s0/0/1

Bogota1(config-if)#ip nat inside

Bogota1(config-if)#interface s0/1/0

Bogota1(config-if)#ip nat inside

Bogota1(config-if)#interface s0/1/1

Bogota1(config-if)#ip nat inside

Bogota1(config-if)#exit

Bogota1(config)#exit

<span id="page-64-0"></span>4.10 PARTE 7: CONFIGURACIÓN DEL SERVICIO DHCP.

a. Configurar la red Medellín2 y Medellín3 donde el router Medellín 2 debe ser el servidor DHCP para ambas redes Lan.

#### **Medellin2**

Medellin2(config)#ip dhcp excluded-address 172.29.4.1 172.29.4.10

Medellin2(config)#ip dhcp pool medellin2

Medellin2(dhcp-config)#network 172.29.4.0 255.255.255.218

Medellin2(dhcp-config)#network 172.29.4.0 255.255.255.128

Medellin2(dhcp-config)#default-router 172.29.4.1

Medellin2(dhcp-config)#dns-server 8.8.8.8

Medellin2(dhcp-config)#exit

Medellin2(config)#ip dhcp pool medellin3

Medellin2(dhcp-config)#network 172.29.4.128 255.255.255.128

Medellin2(dhcp-config)#default-router 172.29.4.129

Medellin2(dhcp-config)#dns-server 8.8.8.8

Medellin2(dhcp-config)#exit

b. El router Medellín3 deberá habilitar el paso de los mensajes broadcast hacia la

IP del router Medellín2.

#### **Router Medellin3**

Medellin3(config)#interface g0/0

Medellin3(config-if)#ip helper-address 172.29.6.5

c. Configurar la red Bogotá2 y Bogotá3 donde el router Medellín2 debe ser el servidor DHCP para ambas redes Lan.

### **Router Bogota2**

Bogota2(config)#ip dhcp excluded-address 172.29.1.1 172.29.1.10

Bogota2(config)#ip dhcp excluded-address 172.29.0.1 172.29.0.10

Bogota2(config)#ip dhcp pool bogota2

Bogota2(dhcp-config)#network 172.29.1.0 255.255.255.0

Bogota2(dhcp-config)#default-router 172.29.1.1

Bogota2(dhcp-config)#exit

d. Configure el router Bogotá1 para que habilite el paso de los mensajes Broadcast

hacia la IP del router Bogotá2.

Bogota3(config)#int g0/0

Bogota3(config-if)#ip helper-address 172.29.3.13

Bogota3(config-if)#exit

#### 5. CONCLUSIONES

<span id="page-67-0"></span>El comando no ip domain-lookup desactiva la traducción de nombres a dirección del dispositivo, cualquier error de digitación nos ahorrara segundos valiosos.

Proteger los router y switch Cisco es de gran importancia para reforzar la seguridad de la red, por eso es necesario establecer contraseña de acceso para iniciar sesión en el dispositivo y habilitar la consola de línea de comandos, la terminal virtual, además se debe encriptar las contraseñas, inhabilitar servicios no utilizados y mostrar mensaje de advertencia cuando el acceso es incorrecto. La configuración de IPv6 en una red interna es importante para las empresas o los hogares porque cada vez hay un crecimiento exponencial de dispositivos conectados que necesitaran tener una conexión permanente a Internet con una dirección IP exclusiva.

La interfaz loopback es una interfaz lógica del router por lo tanto no se asigna a un puerto físico, es muy útil para probar y administrar un router como por ejemplo prueba de procesos de routing interno.

En el escenario 1 el router 2 conectado a internet tiene configurada la NAT estática interna y externa que permite a los PC tener conexión a internet y utilizar servicios de correo, navegación y compartir archivos.

El protocolo 802.1Q nos permite compartir múltiples redes lógicas por el mismo medio físico. En este caso las VLAN 21,23 y 99 que están configuradas en los switches y que se comunican con el router 1

68

#### 6. BIBLIOGRAFIA

<span id="page-68-0"></span>Course (2019). Introducción a redes. Recuperado de [http://static-course](http://static-course-assets.s3.amazonaws.com/ITN50ES/module4/index.html#4.5.1.2)[assets.s3.amazonaws.com/ITN50ES/module4/index.html#4.5.1.2](http://static-course-assets.s3.amazonaws.com/ITN50ES/module4/index.html#4.5.1.2)

Course (2019). Principios básicos de routing y switching. Recuperado de [http://static-](http://static-course-assets.s3.amazonaws.com/ITN50ES/module4/index.html#4.5.1.2) [course](http://static-course-assets.s3.amazonaws.com/ITN50ES/module4/index.html#4.5.1.2)[assets.s3.amazonaws.com/ITN50ES/module4/index.html#4.5.1.2](http://static-course-assets.s3.amazonaws.com/ITN50ES/module4/index.html#4.5.1.2)

Fernández, L. (2020). Aprende sobre redes con estos cursos gratuitos de Cisco. Recuperado de

<https://www.redeszone.net/tutoriales/redes-cable/cursos-cisco-gratuitos/>

Gerometta, O. (2013). Apunte Rápido CCNA R&S v5.0. Recuperado de <http://librosnetworking.blogspot.com/2013/10/apunte-rapido-ccna-r-v50.html>

Gerometta, O. (2014). Principio de redes TCP/IP v5.1. Recuperado de <http://librosnetworking.blogspot.com/2014/03/principios-de-redes-tcpip-v51.html>

Gerometta, O. (2014). Operación de dispositivos Cisco IOS v5.1. Recuperado de [http://librosnetworking.blogspot.com/2014/04/operacion-de-dispositivos-cisco-ios](http://librosnetworking.blogspot.com/2014/04/operacion-de-dispositivos-cisco-ios-v51.html)[v51.html](http://librosnetworking.blogspot.com/2014/04/operacion-de-dispositivos-cisco-ios-v51.html)

Netacad (2020). Estoy aprendiendo. Recuperado de <https://www.netacad.com/portal/learning>